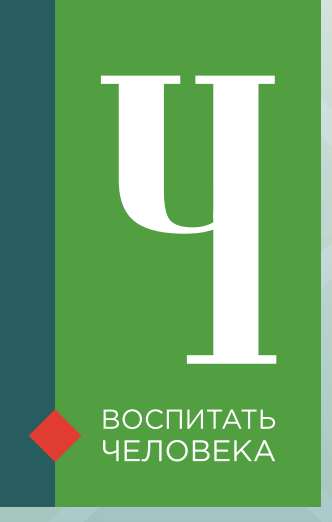

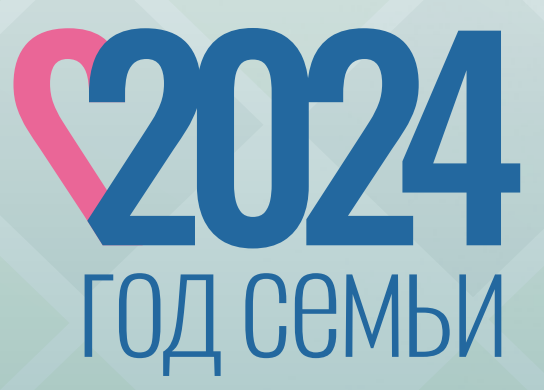

## ВСЕРОССИЙСКИЙ КОНКУРС ПЕДАГОГИЧЕСКИХ РАБОТНИКОВ «ВОСПИТАТЬ ЧЕЛОВЕКА»

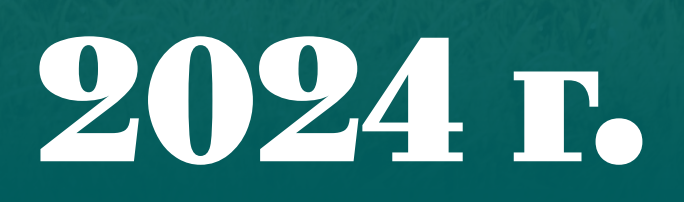

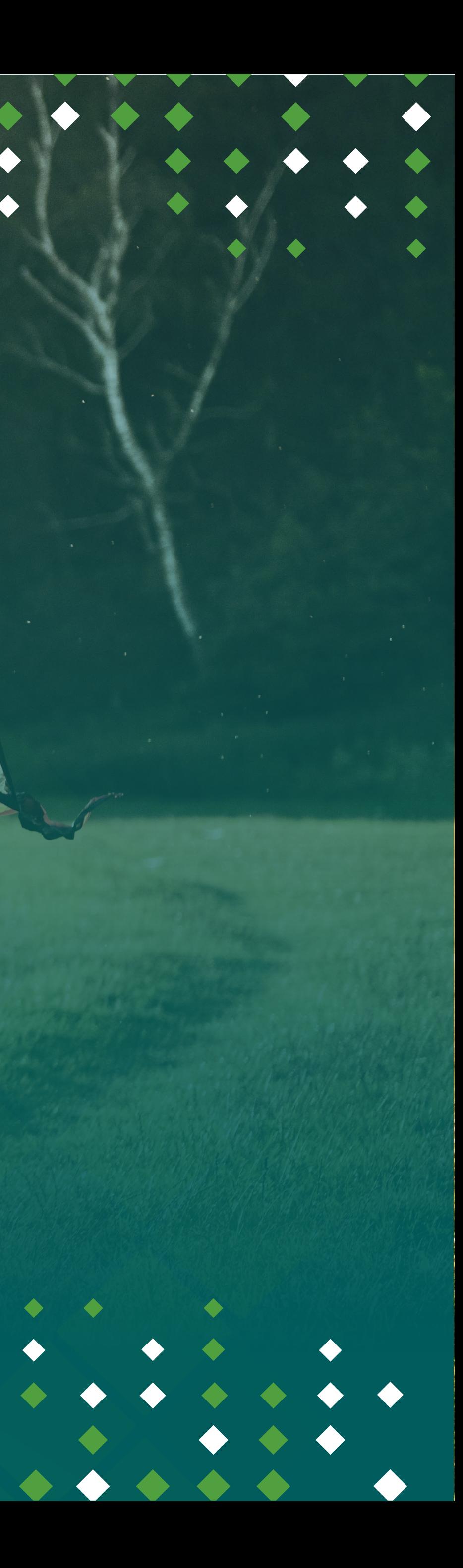

 $\bullet\bullet\bullet\bullet$ 

#### **Организаторы конкурса**

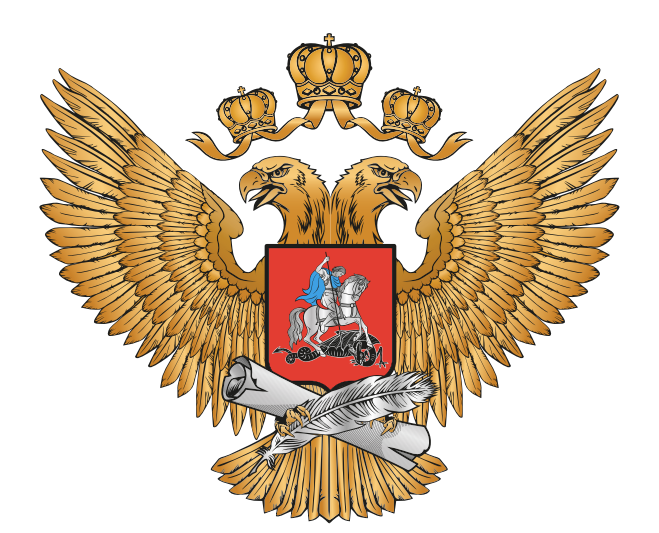

МИНИСТЕРСТВО ПРОСВЕЩЕНИЯ РОССИЙСКОЙ ФЕДЕРАЦИИ

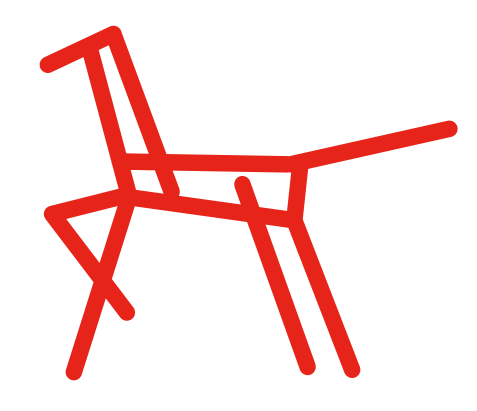

**ИНСТИТУТ ВОСПИТАНИЯ** 

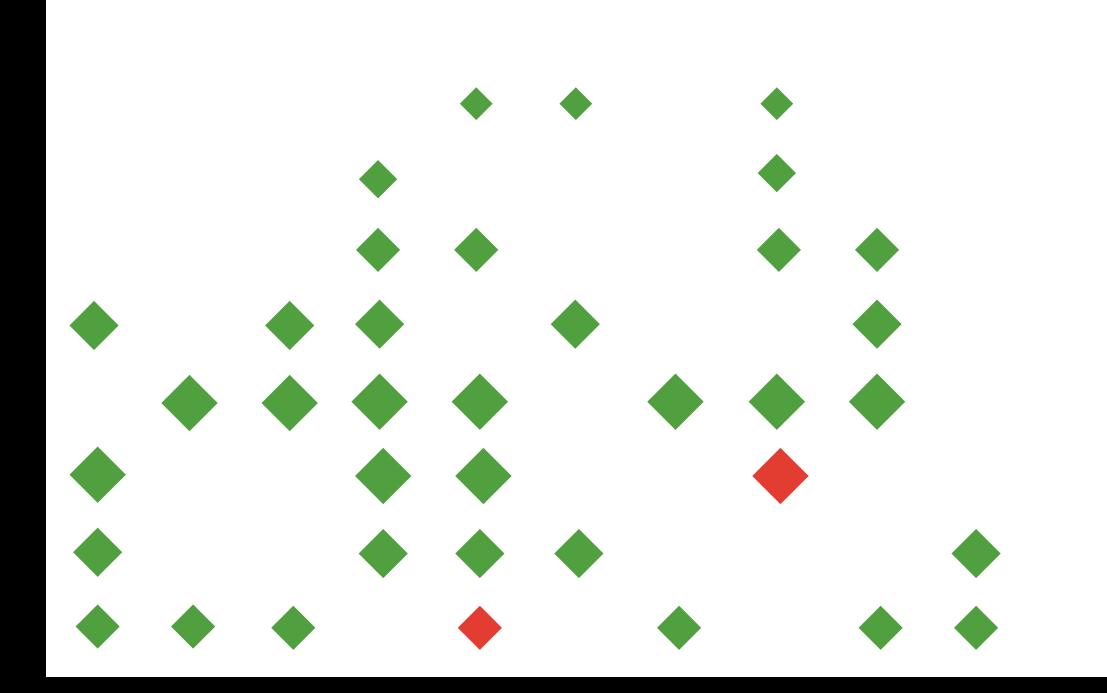

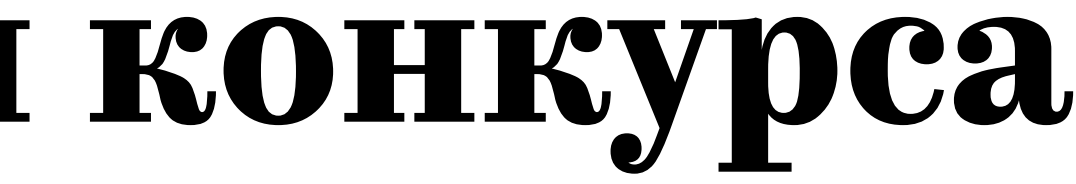

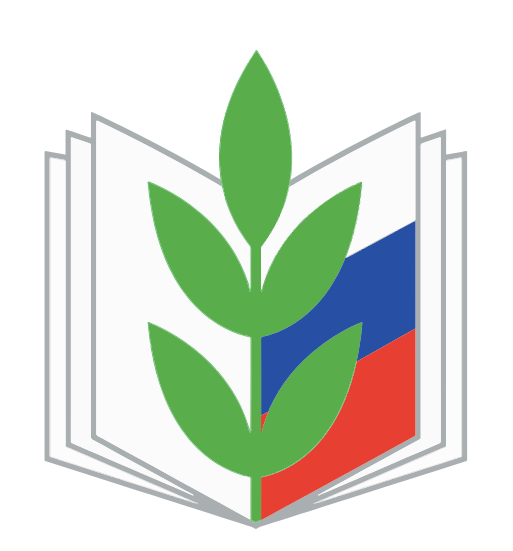

ОБЩЕРОССИЙСКИЙ ПРОФСОЮЗ ОБРАЗОВАНИЯ

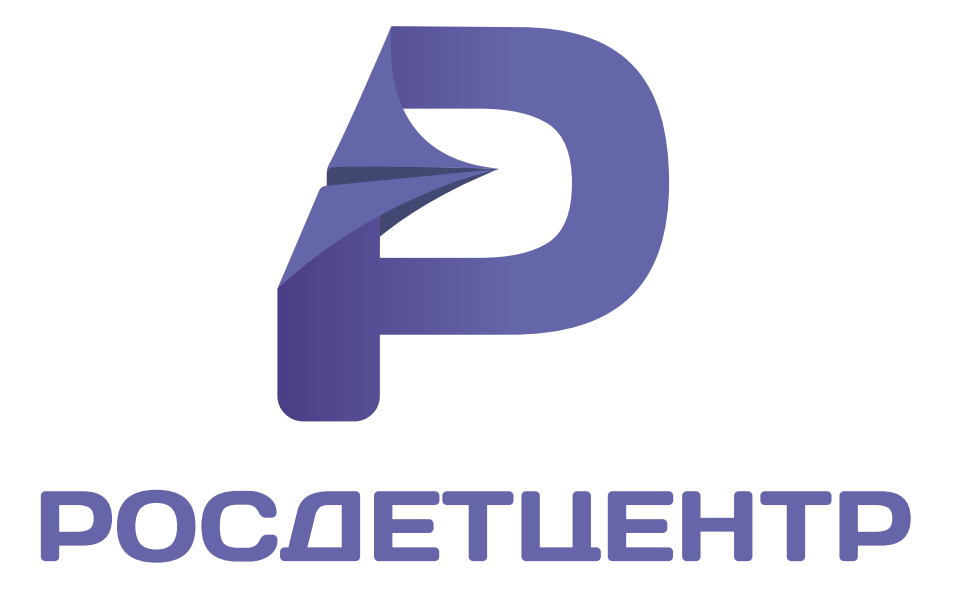

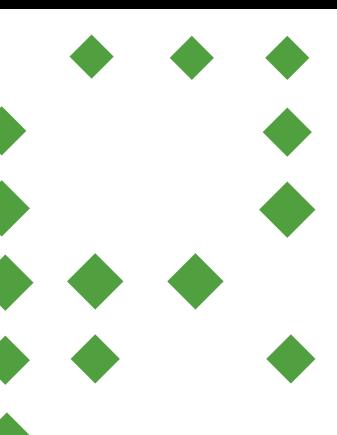

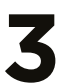

# **О конкурсе**

#### **ЦЕЛЬ КОНКУРСА:**

выявление и распространение эффективных практик воспитания на основе традиционных российских духовно-нравственных ценностей.

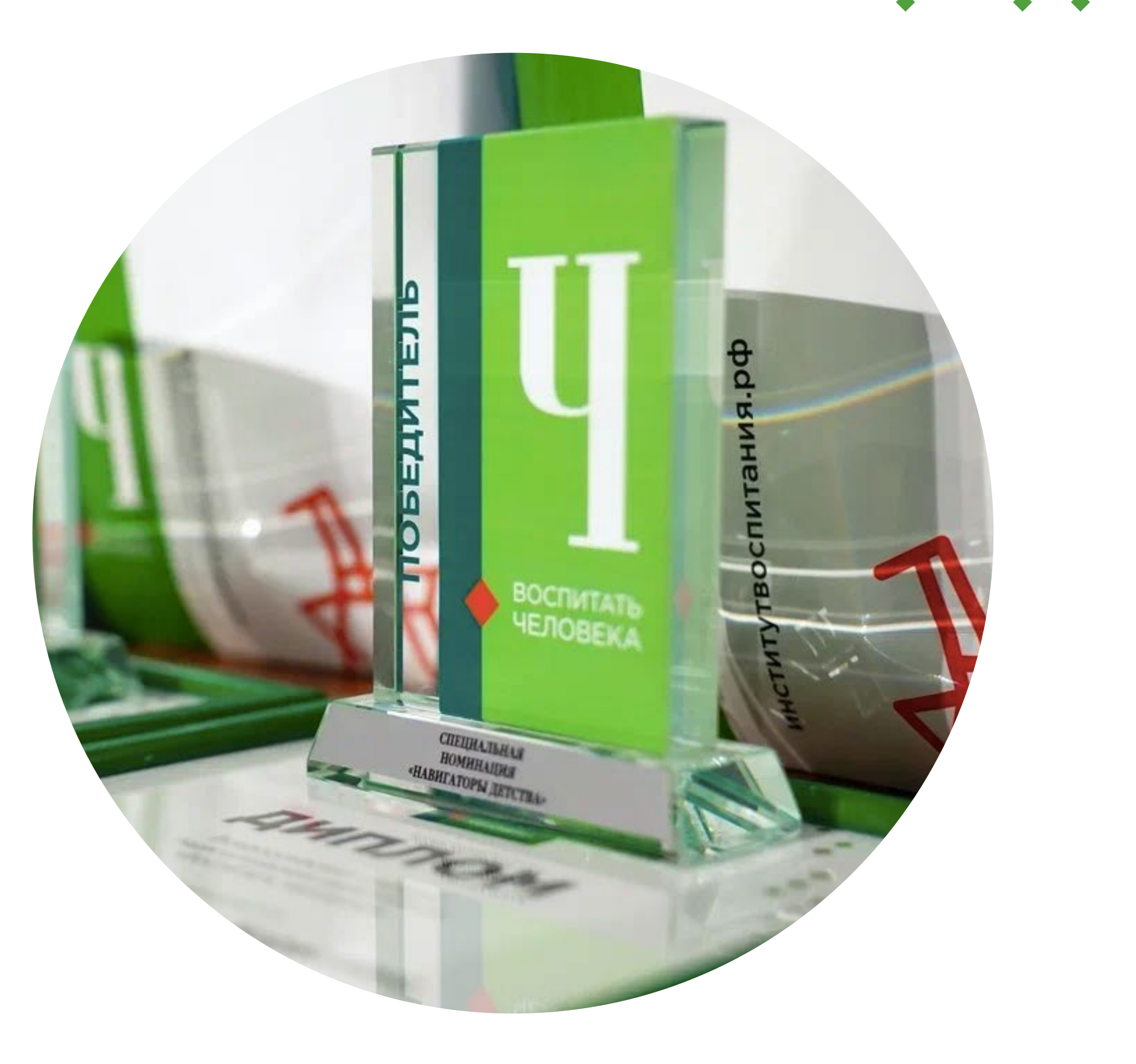

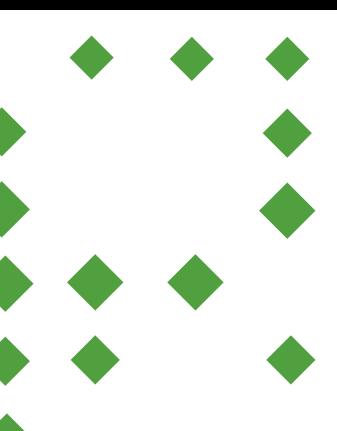

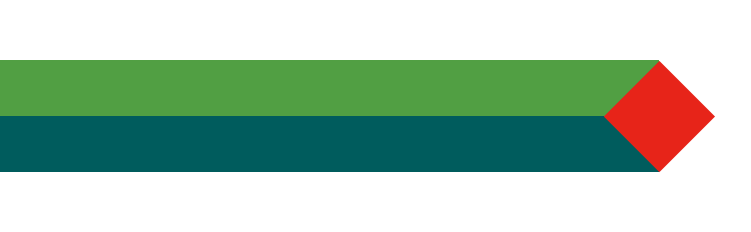

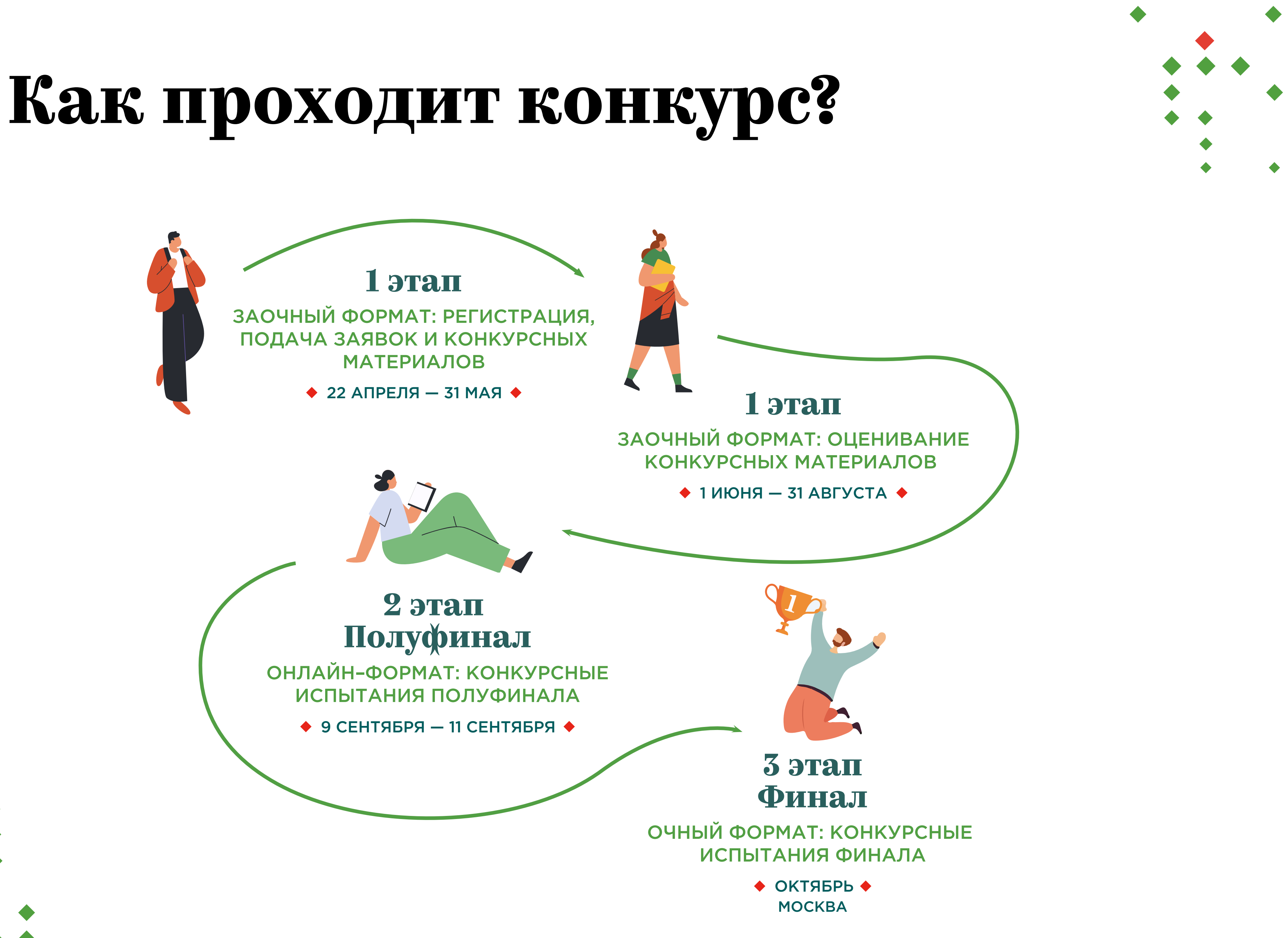

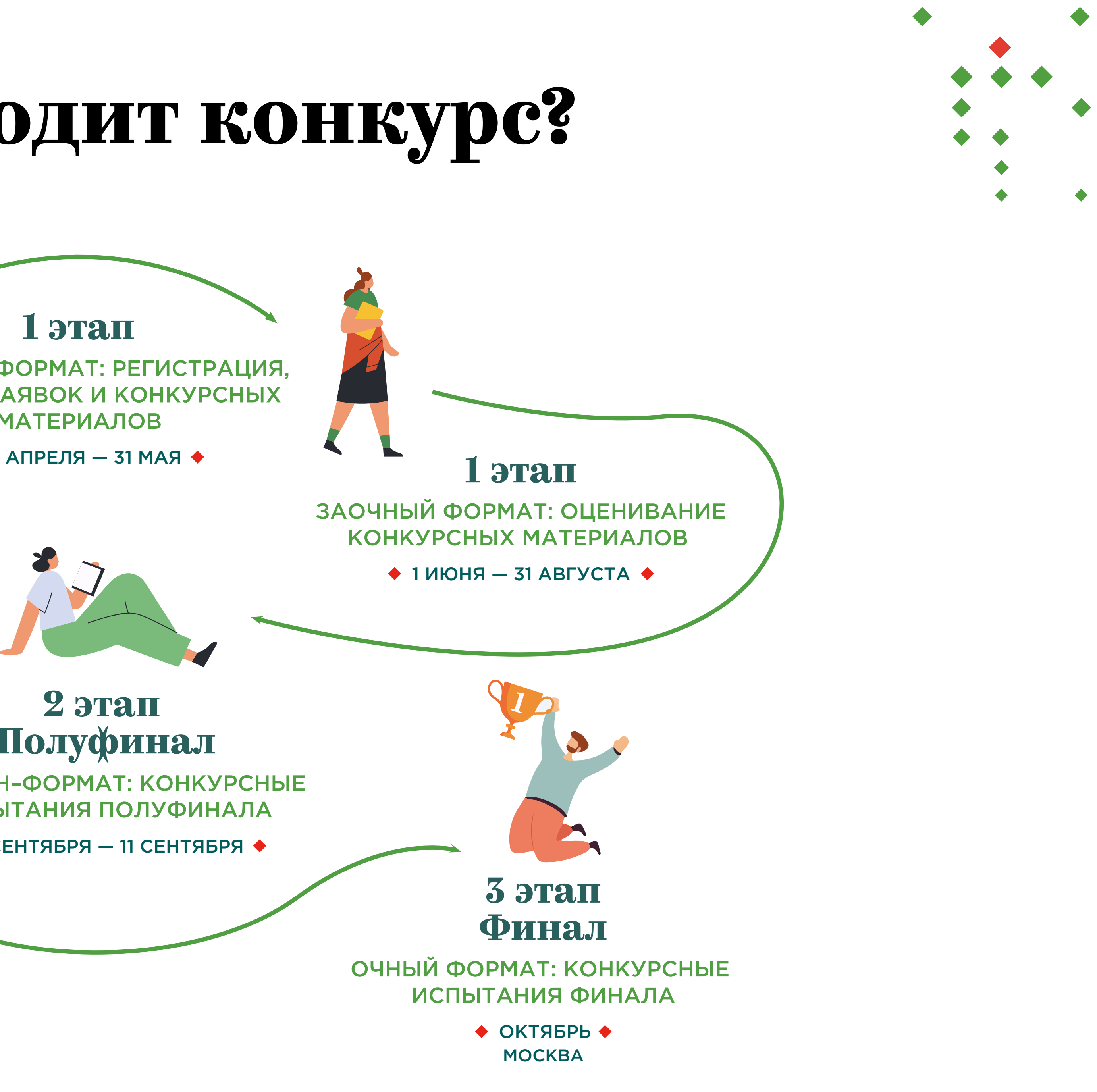

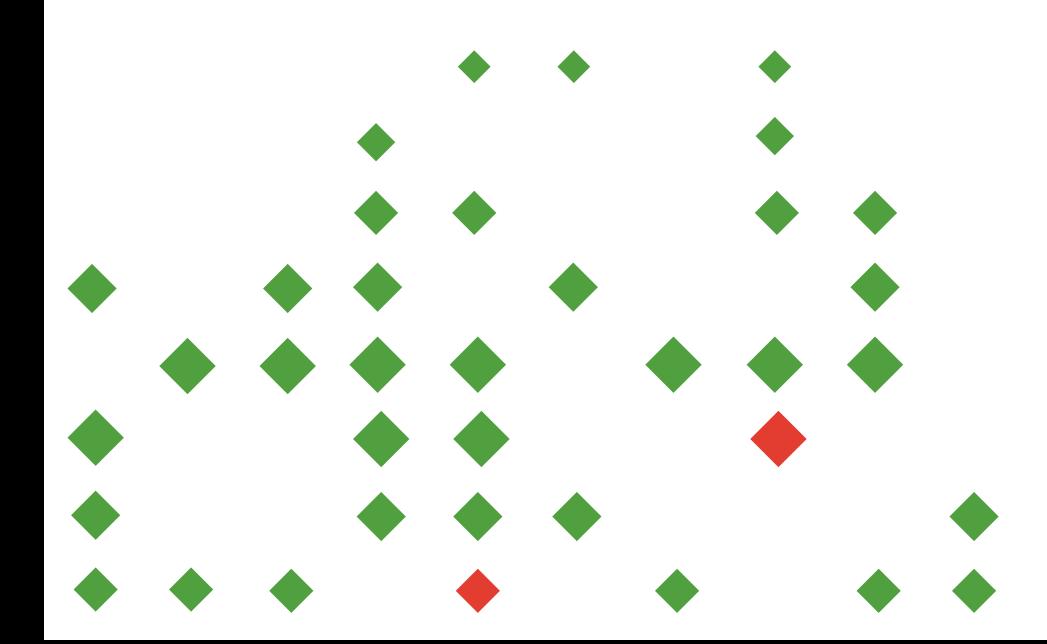

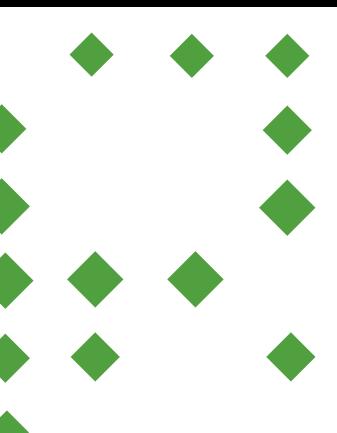

#### **Номинации Всероссийского конкурса педагогических работников**  «**Воспитать человека**» **2024 года**

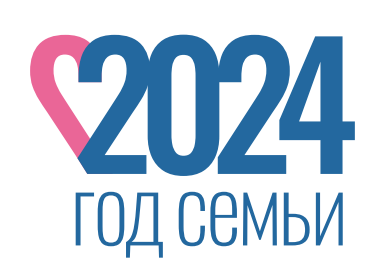

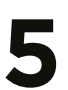

**«СЕМЬЯ И ШКОЛА. СЕМЕЙНЫЕ ЦЕННОСТИ»**

**«УКЛАД ОБРАЗОВАТЕЛЬНОЙ ОРГАНИЗАЦИИ»**

**«ЗДОРОВЬЕ НАЦИИ»**

**«ТРУДОВОЕ ВОСПИТАНИЕ»**

**«ФОРМИРОВАНИЕ ДЕТСКОГО КОЛЛЕКТИВА»**

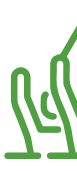

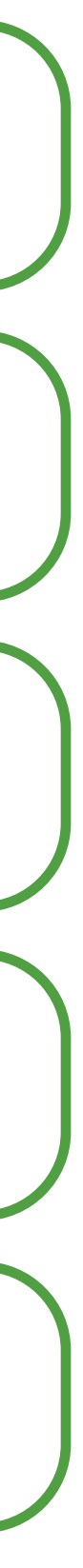

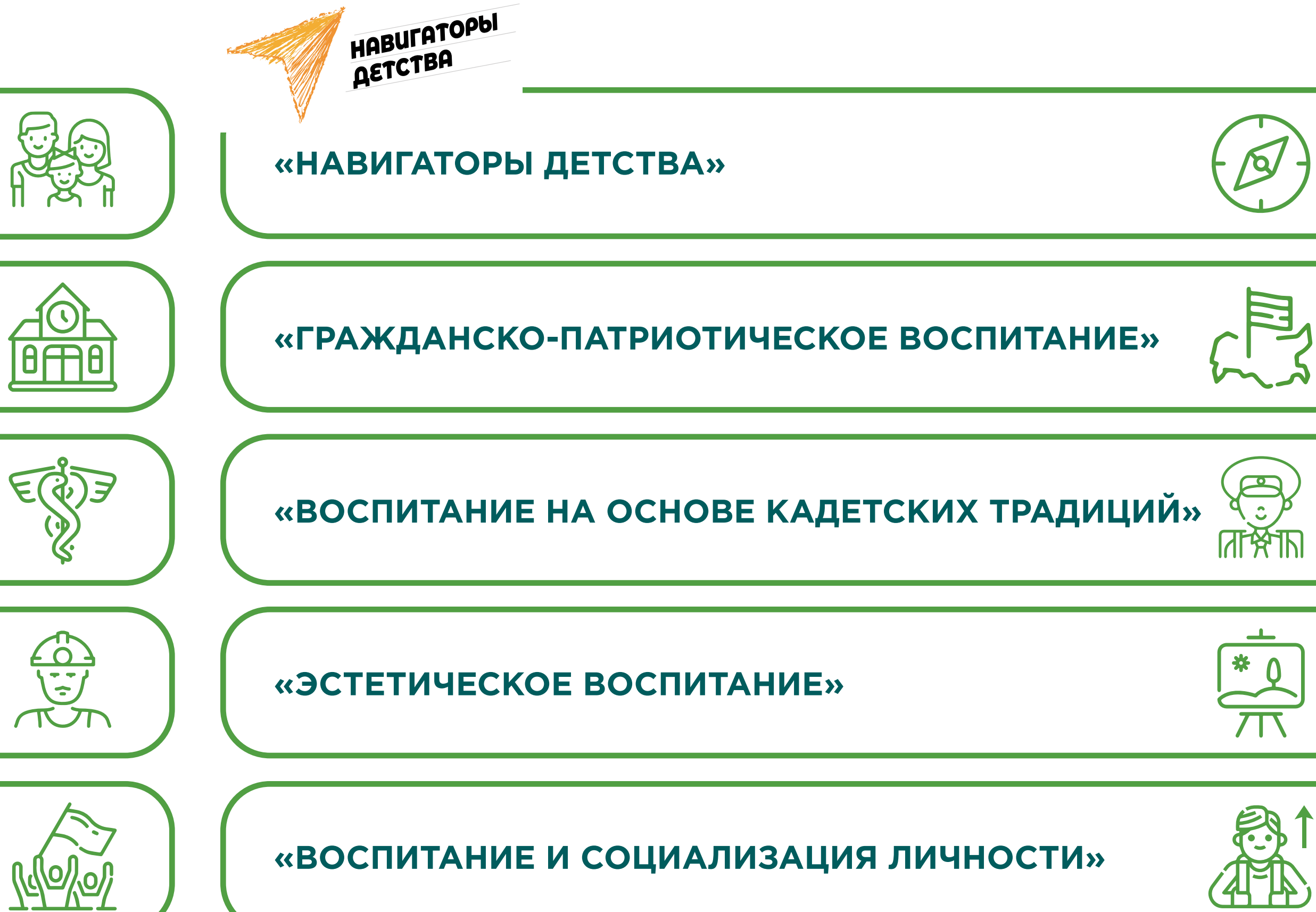

Зайдите на главную страницу сайта Конкурса воспитатьчеловека.рф

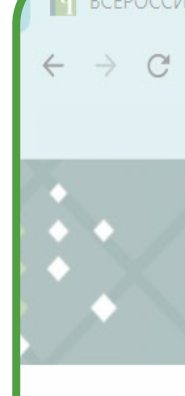

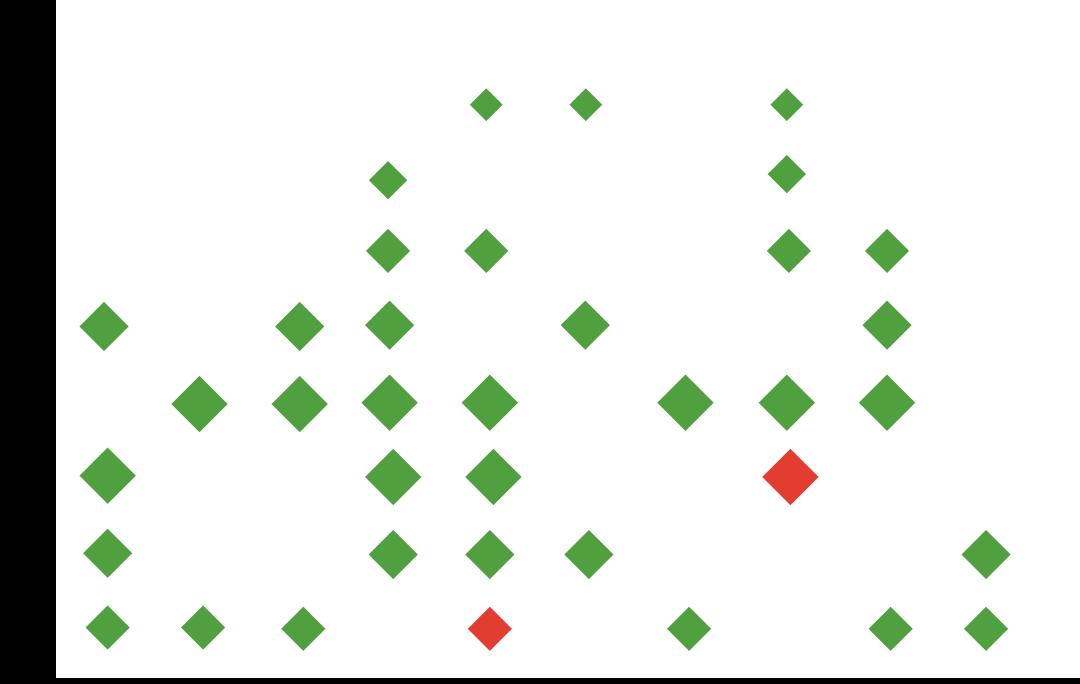

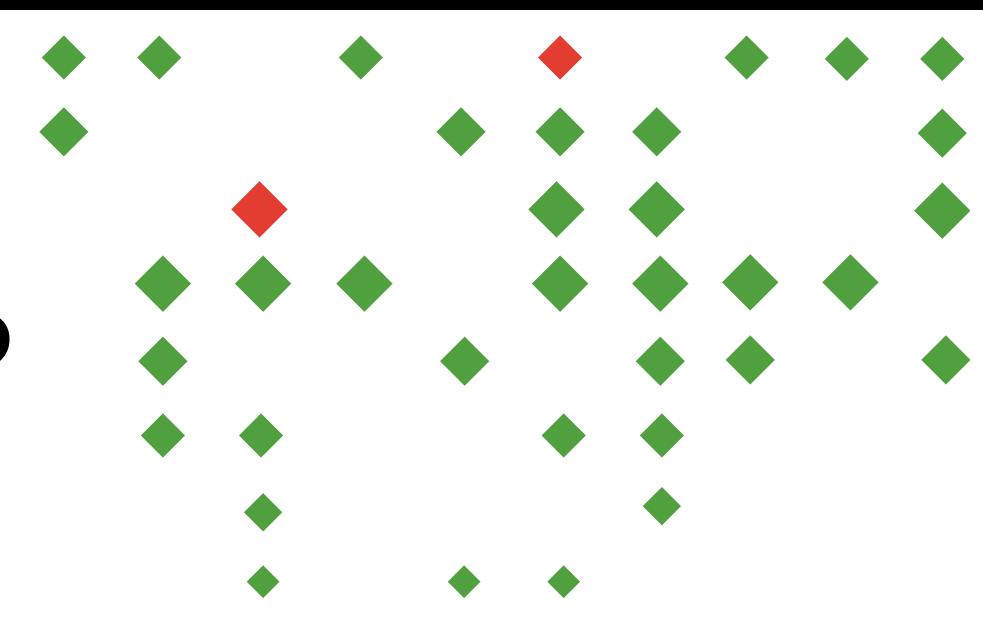

**6**

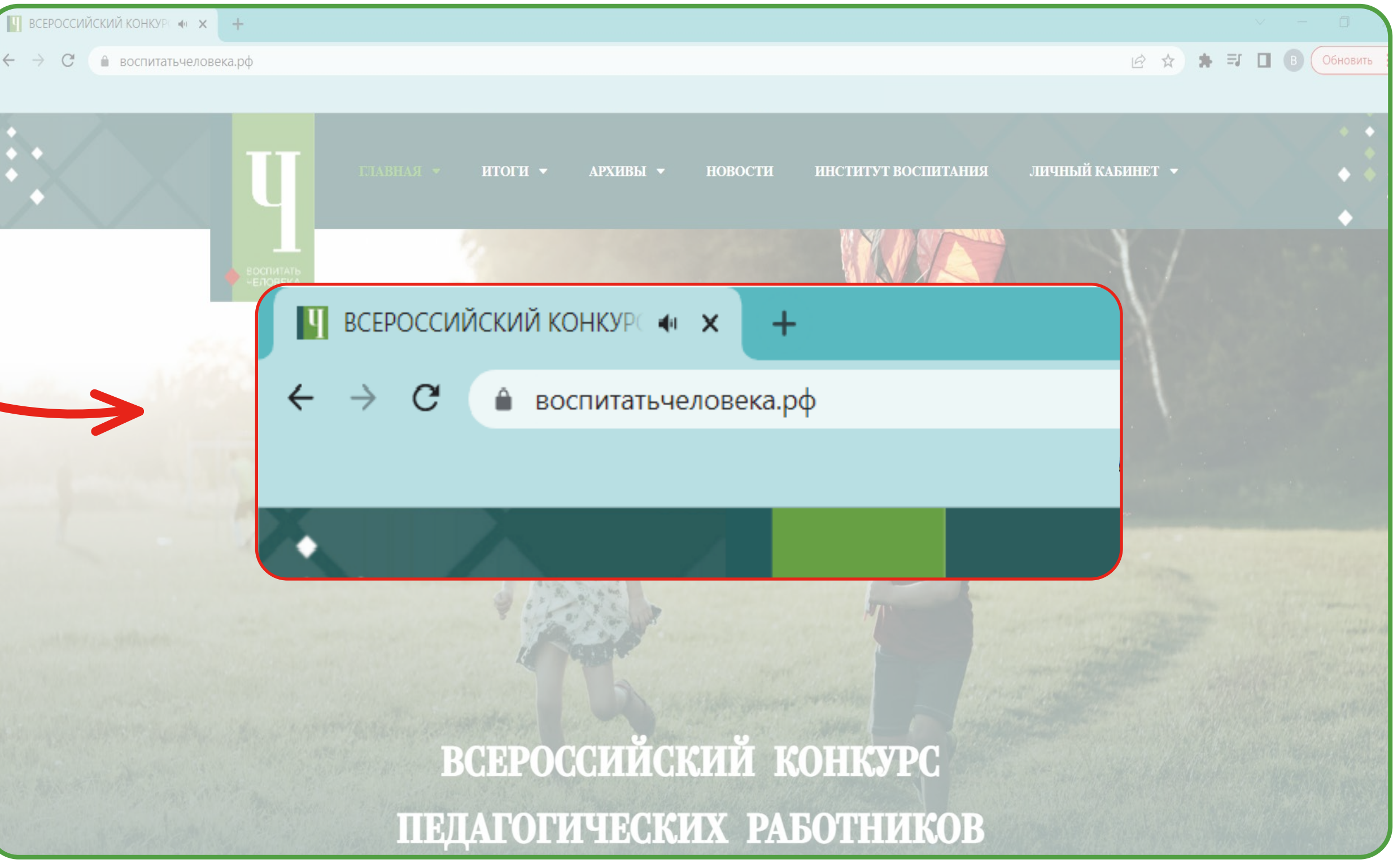

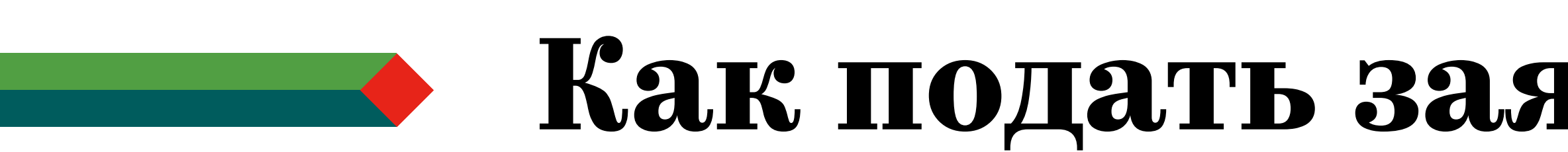

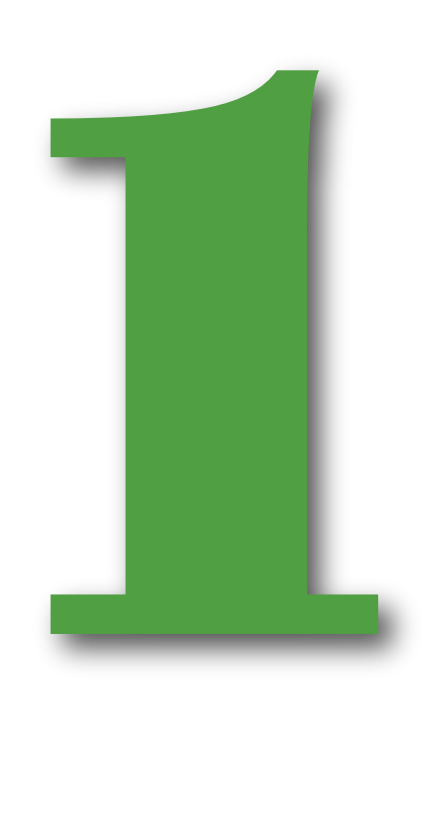

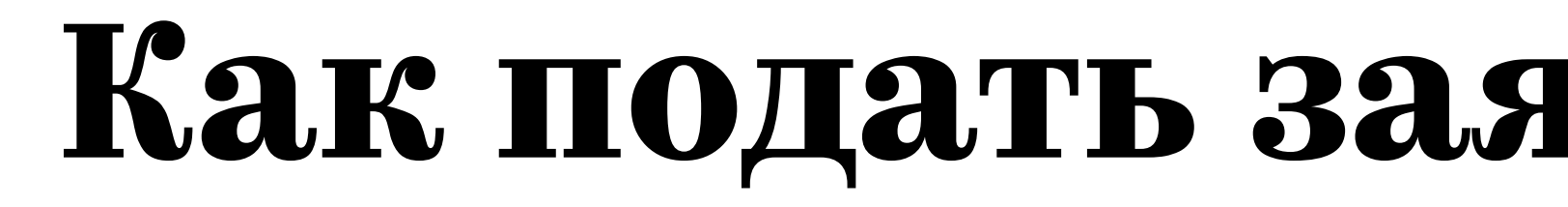

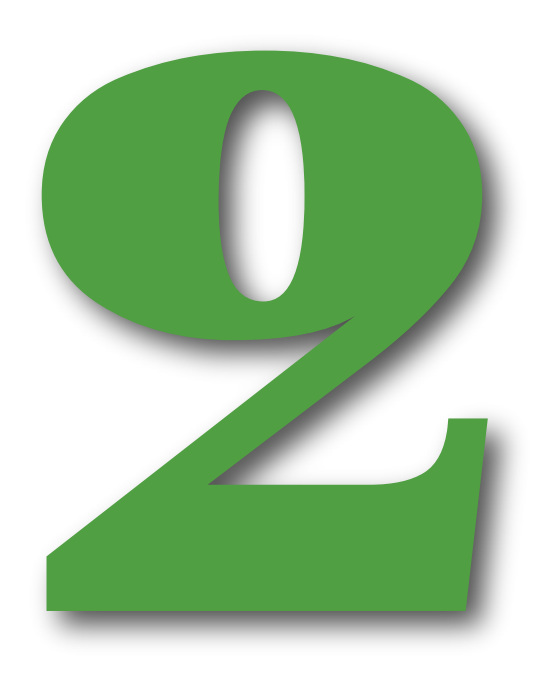

Наведите курсор мыши на вкладку «Личный кабинет» Наведите курсор мыш<br>На вкладку<br>«Личный кабинет»<br>и нажмите на кнопку<br>«Регистрация»

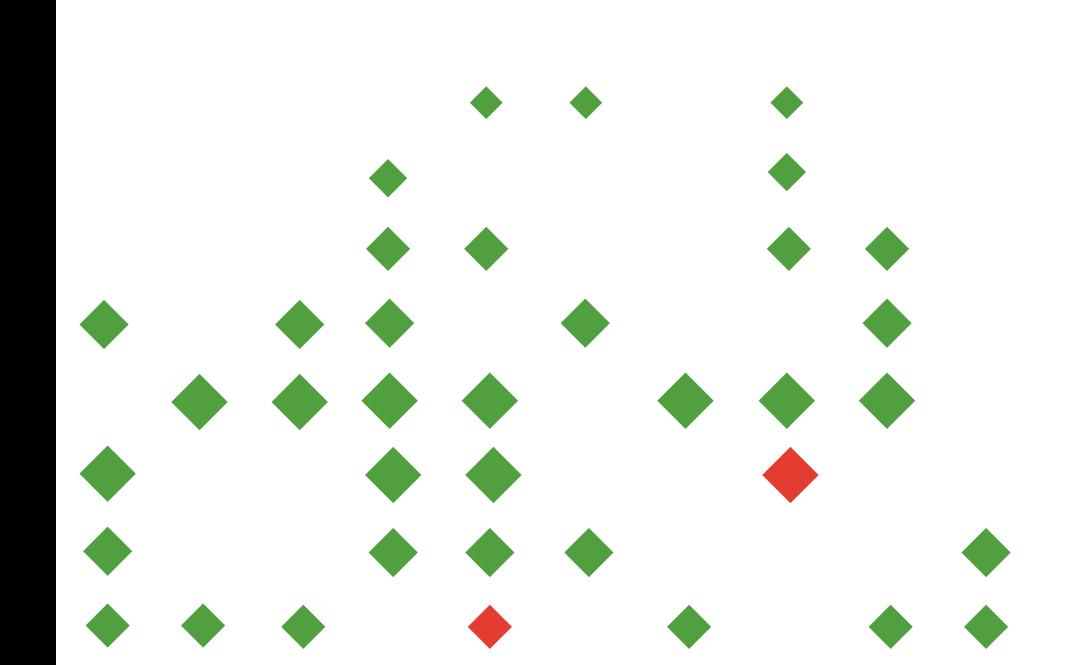

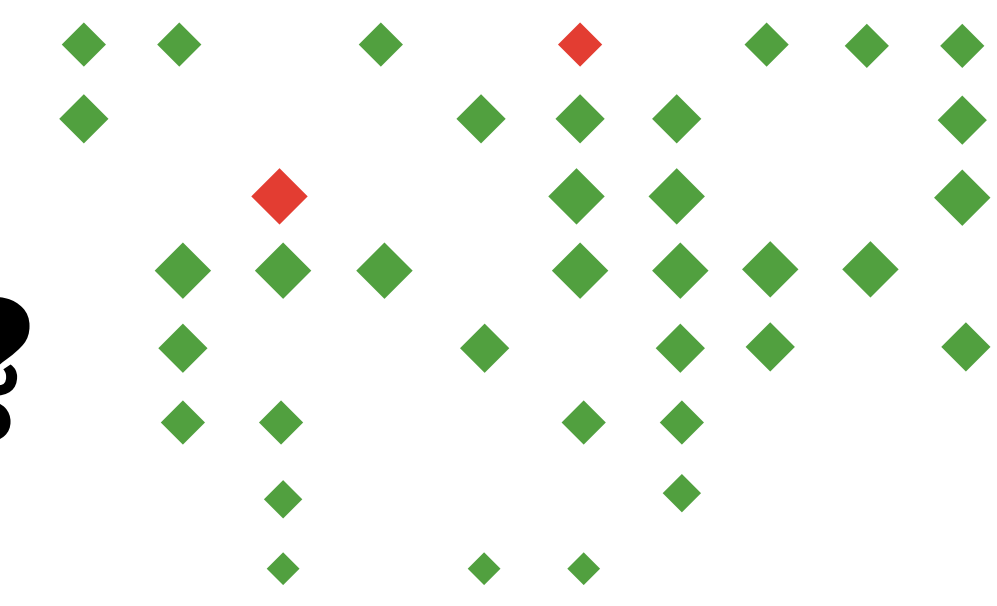

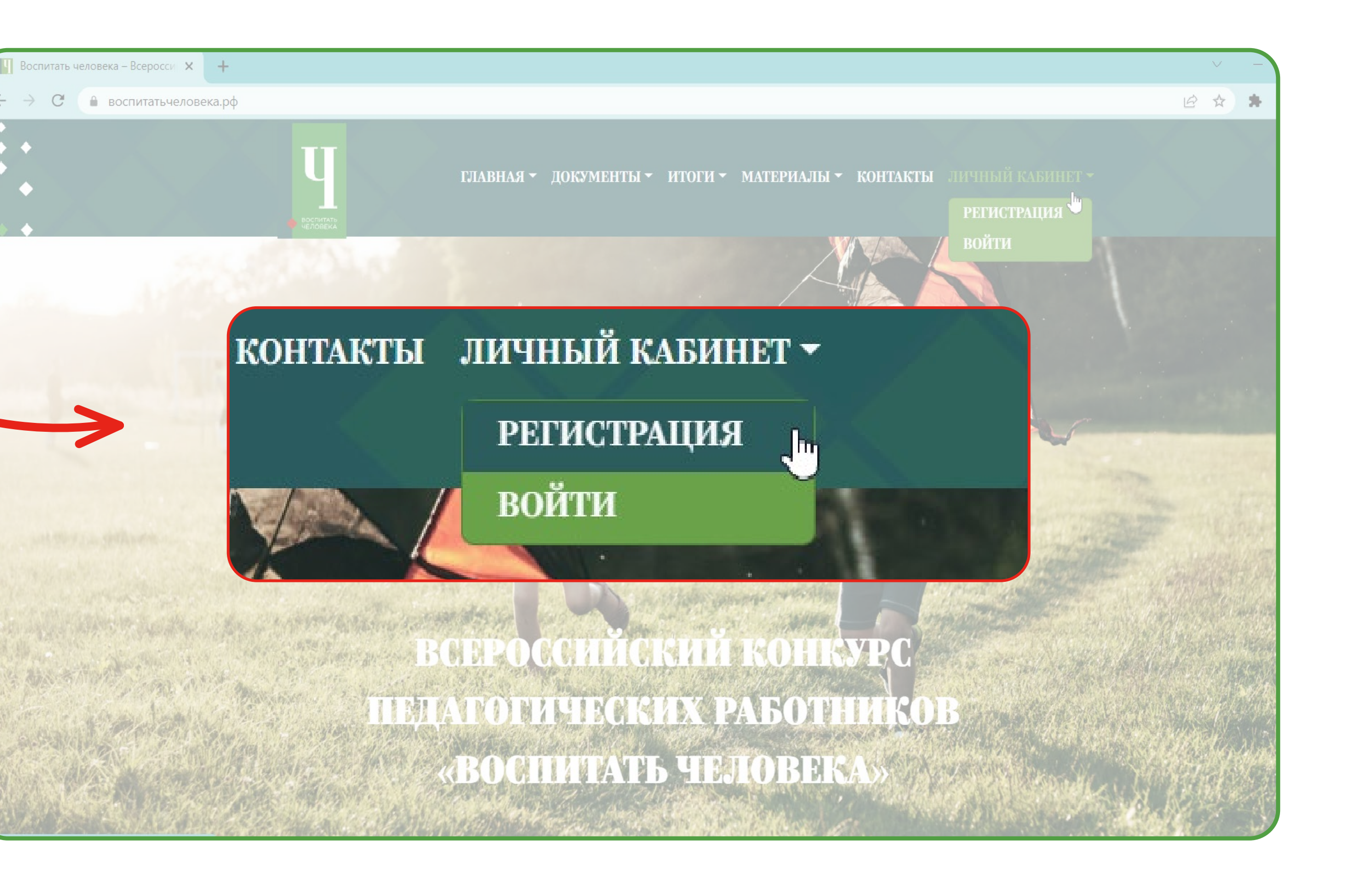

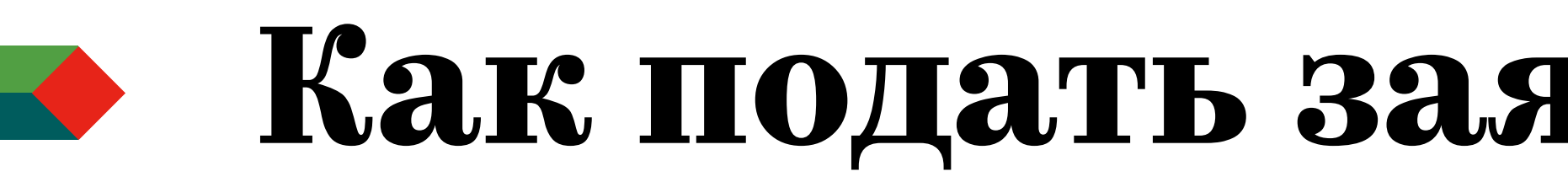

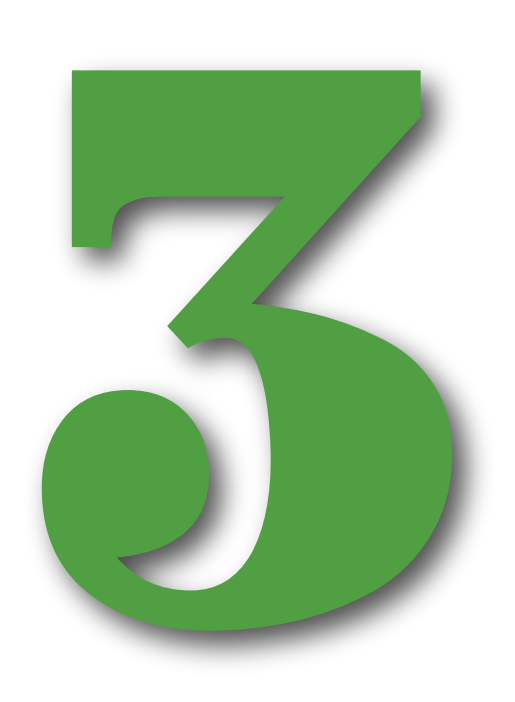

# Введите необходимые Введите необходимые<br>Данные, нажмите кнопку<br>«Регистрация»

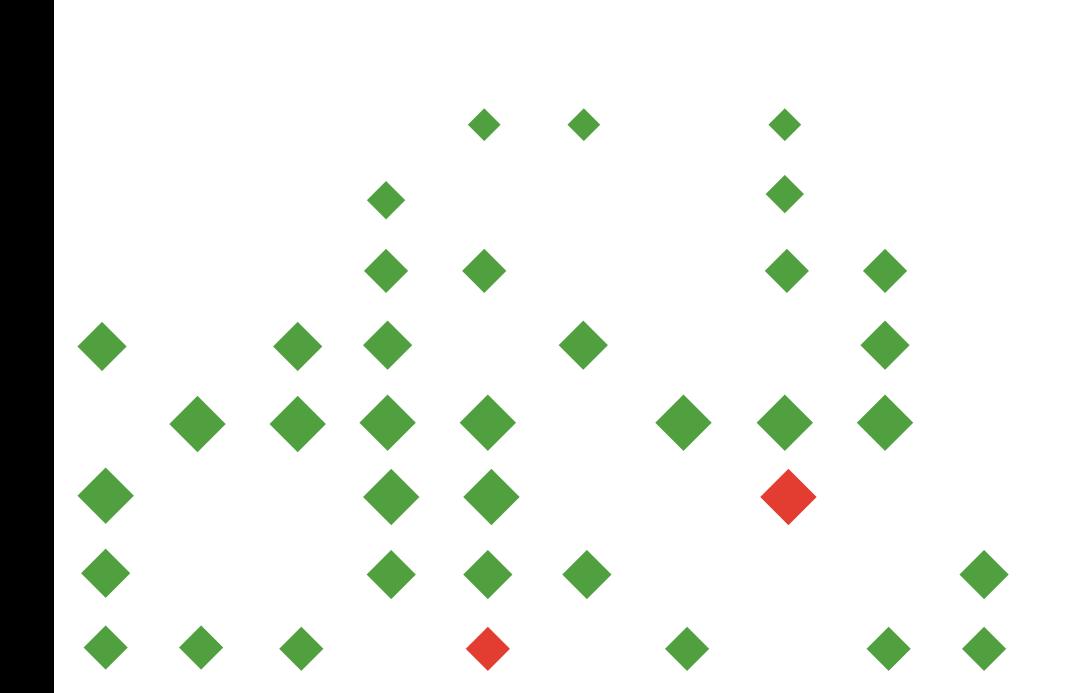

### **Как подать заявку на Конкурс?**

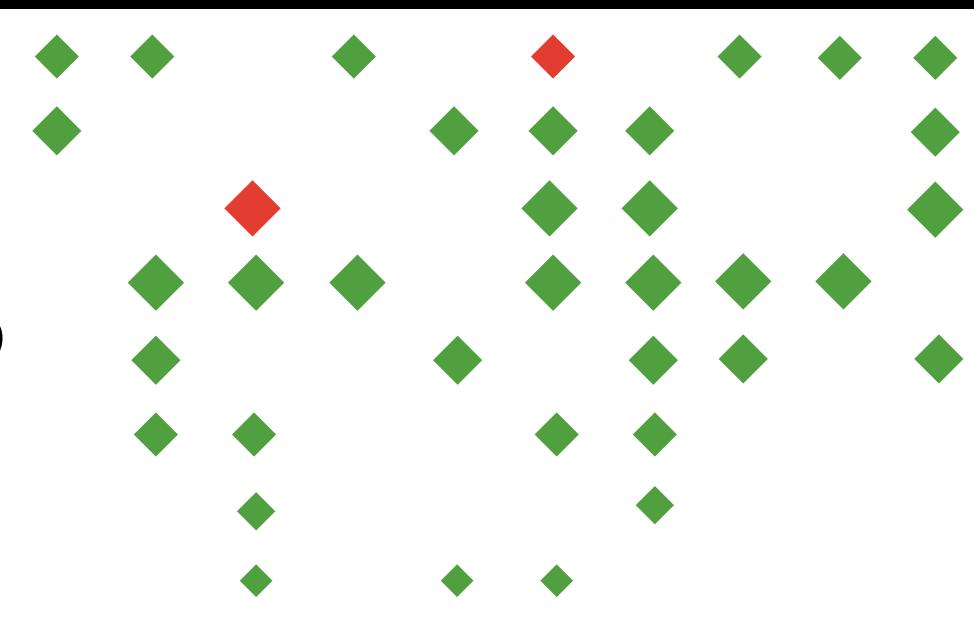

• воспитатьчеловека.pф/wp-login.php?action=registe

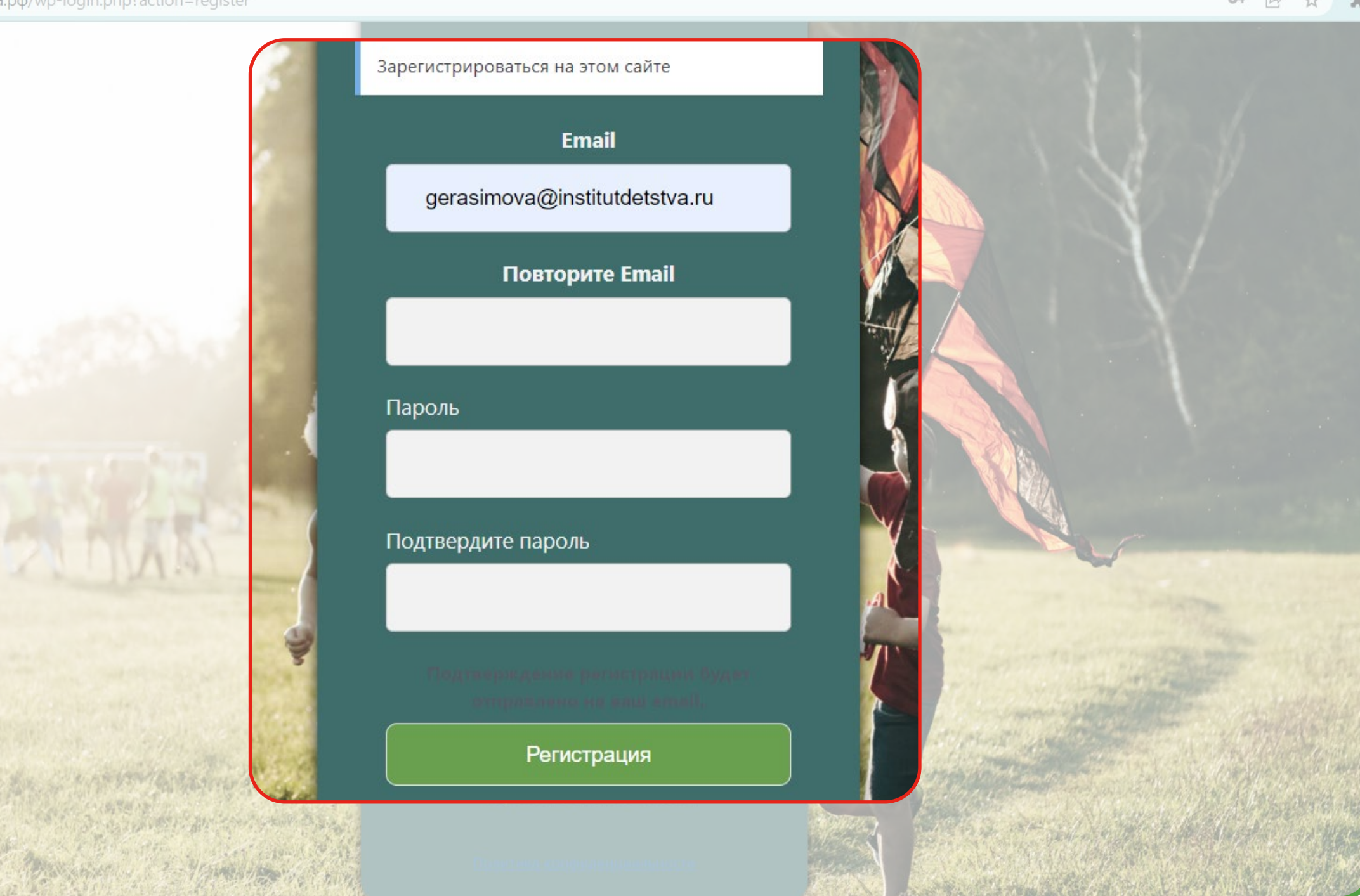

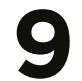

### **Как подать заявку на Конкурс?**

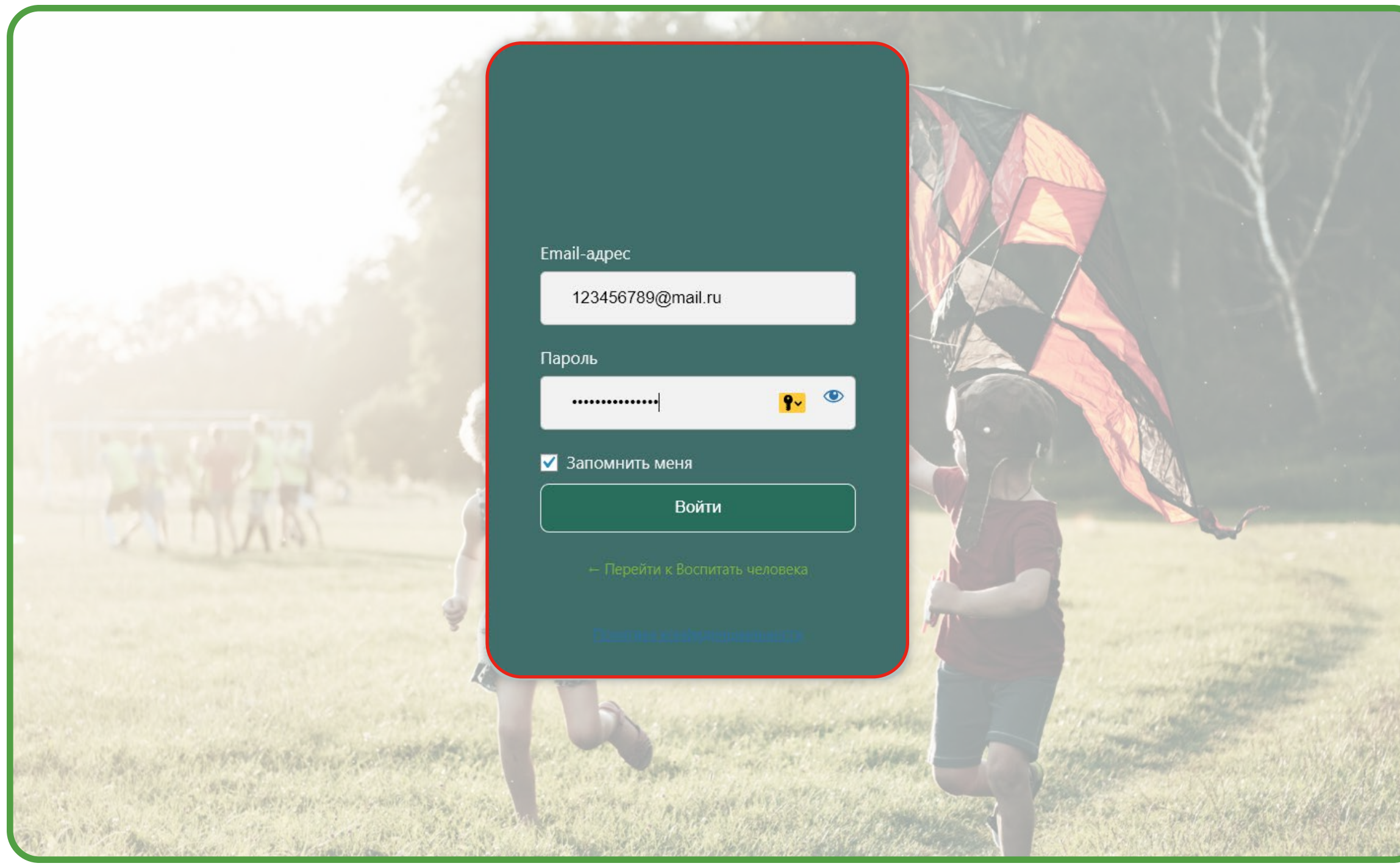

Вернитесь на главную страницу сайта конкурса. Наведите курсор мыши на вкладку «Личный кабинет» и нажмите на кнопку «Войти»

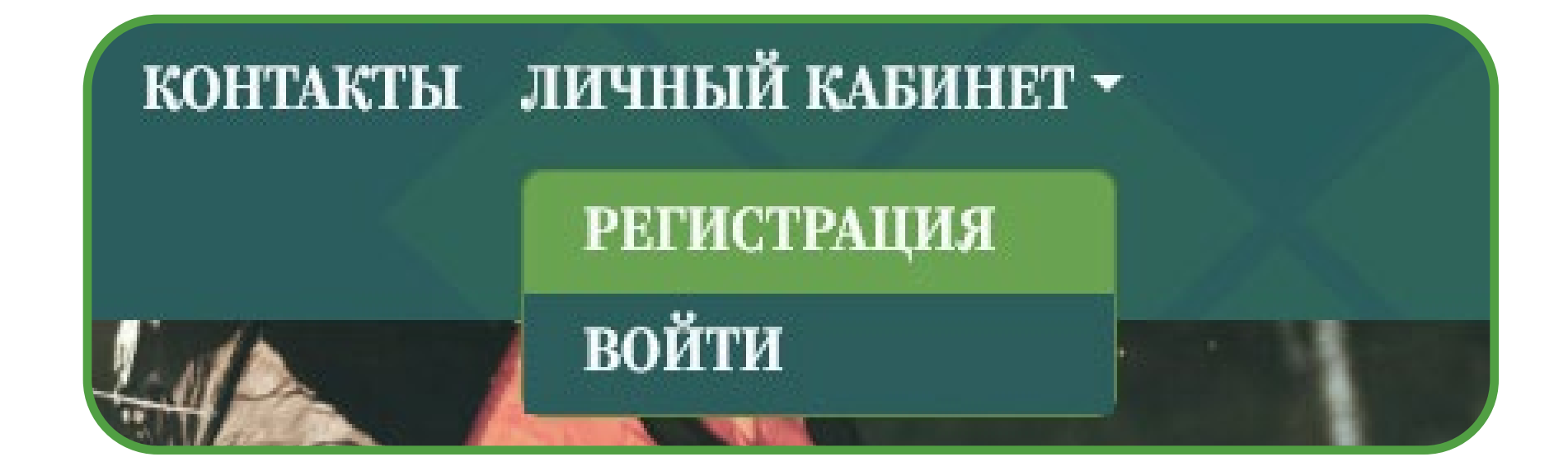

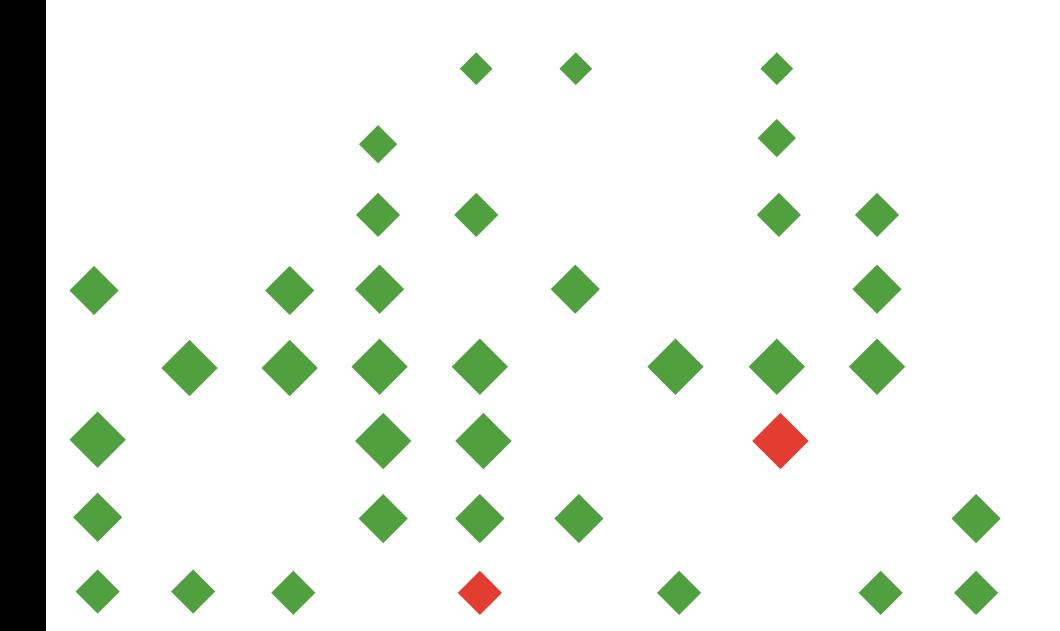

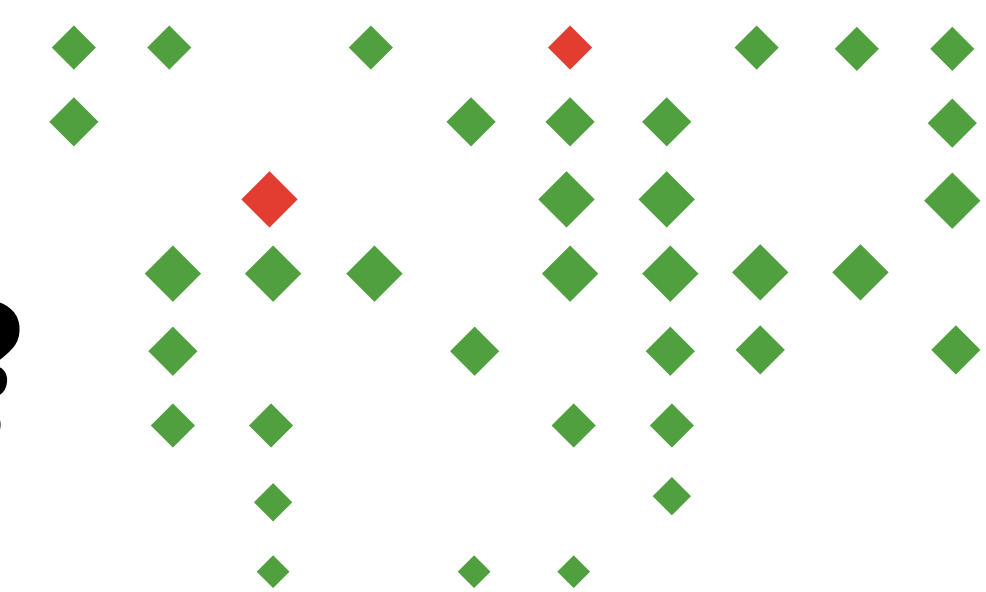

#### Введите регистрационные данные, нажмите на кнопку «Войти»

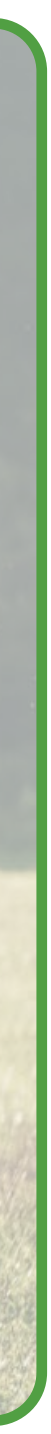

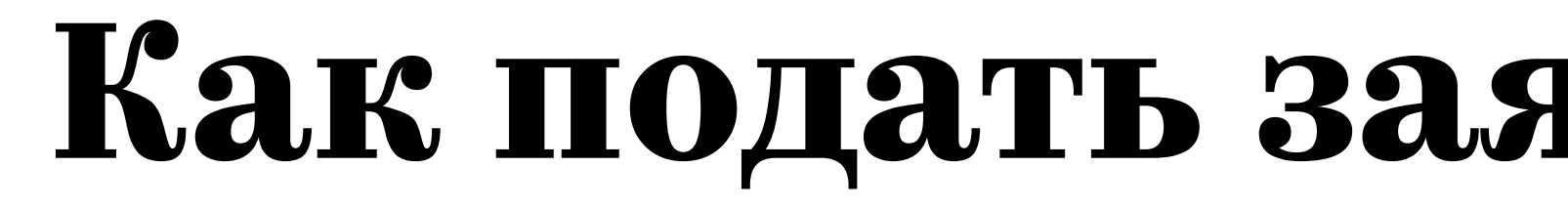

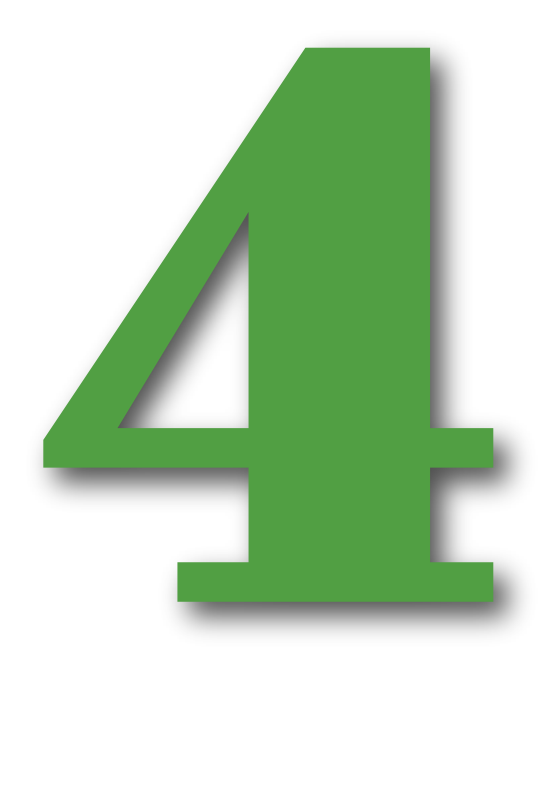

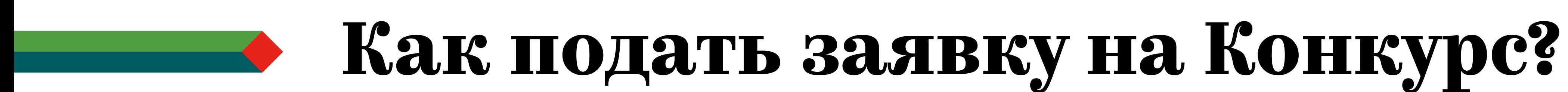

#### В личном кабинете выберите раздел «Мои документы»

Мой профиль

Мои документы

Анкета пользователя

Мои материалы

Инструкции

Тех. Поддержка

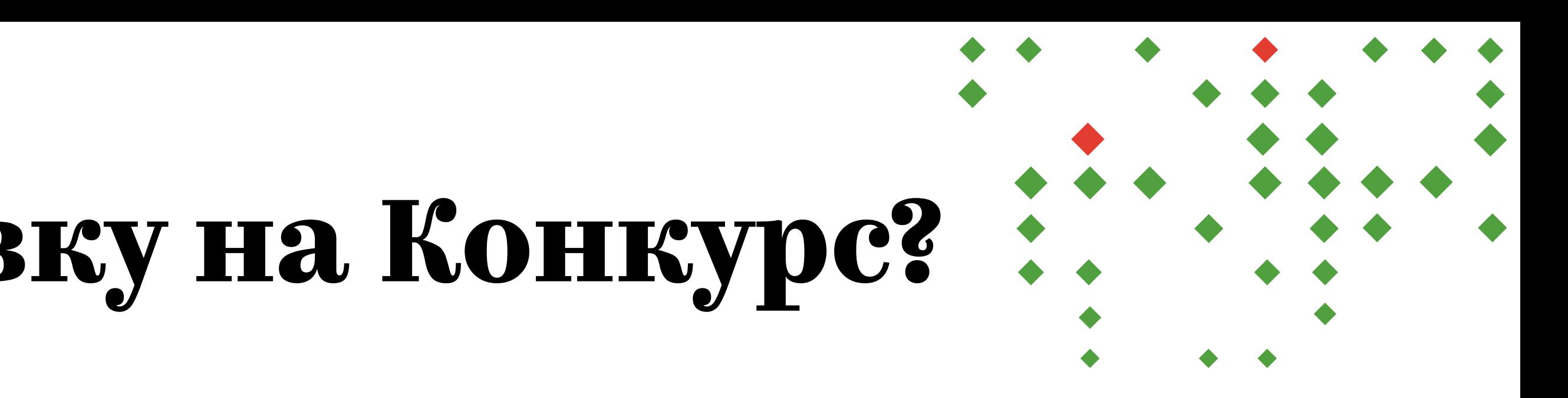

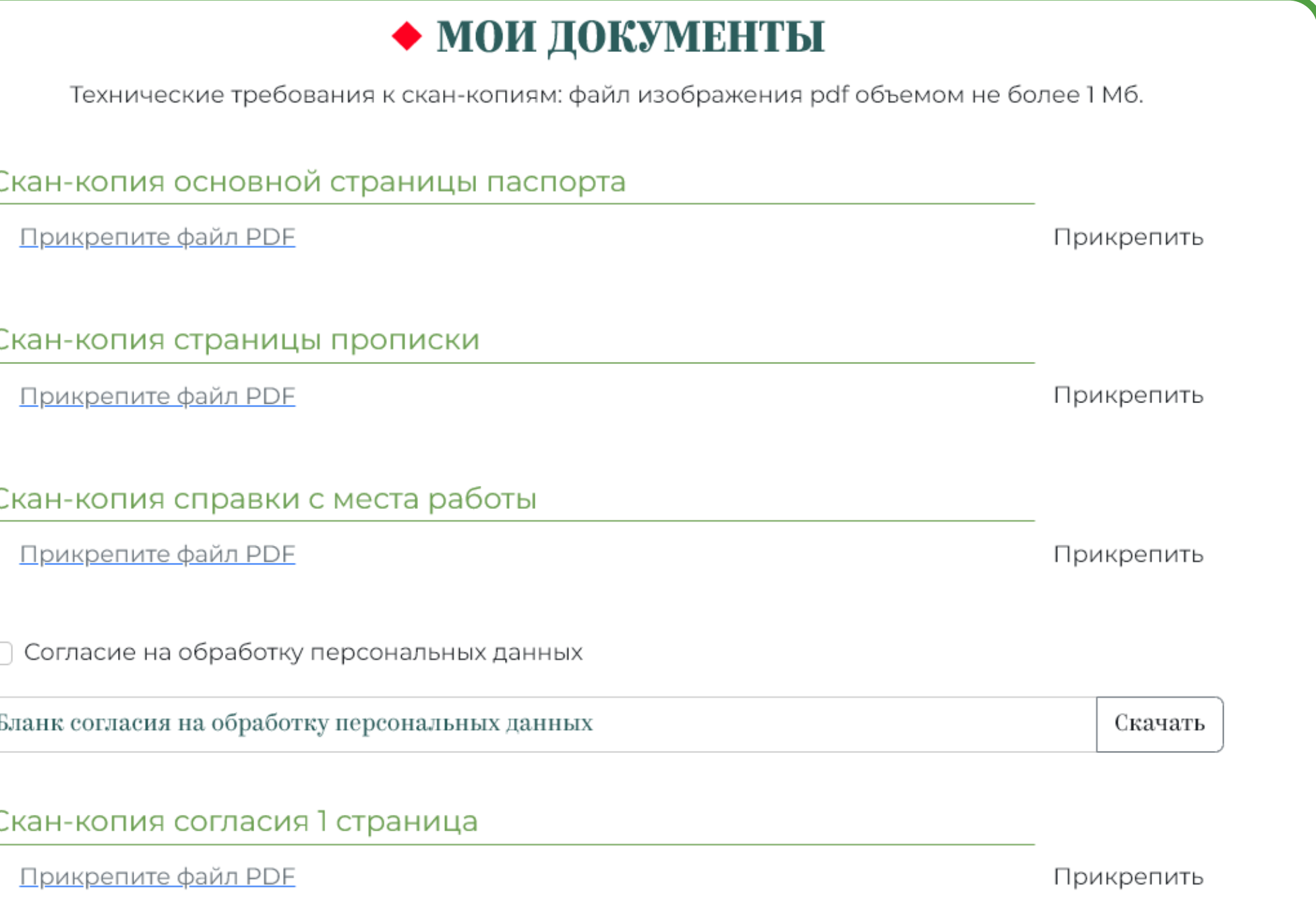

Загрузите скан-копию каждого документа, подтвердите Ваше согласие на обработку персональных данных, а также прикрепите скан согласия, предварительно скачав его бланк и заполнив от руки

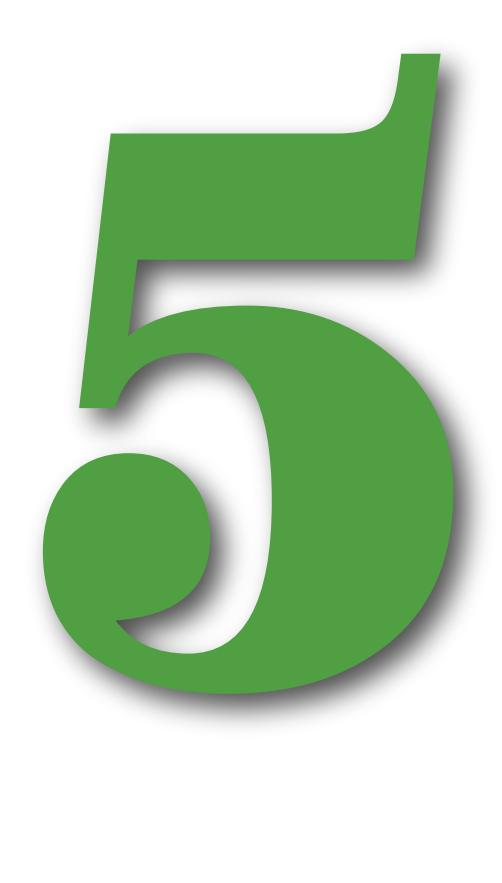

### **Как подать заявку на Конкурс?**

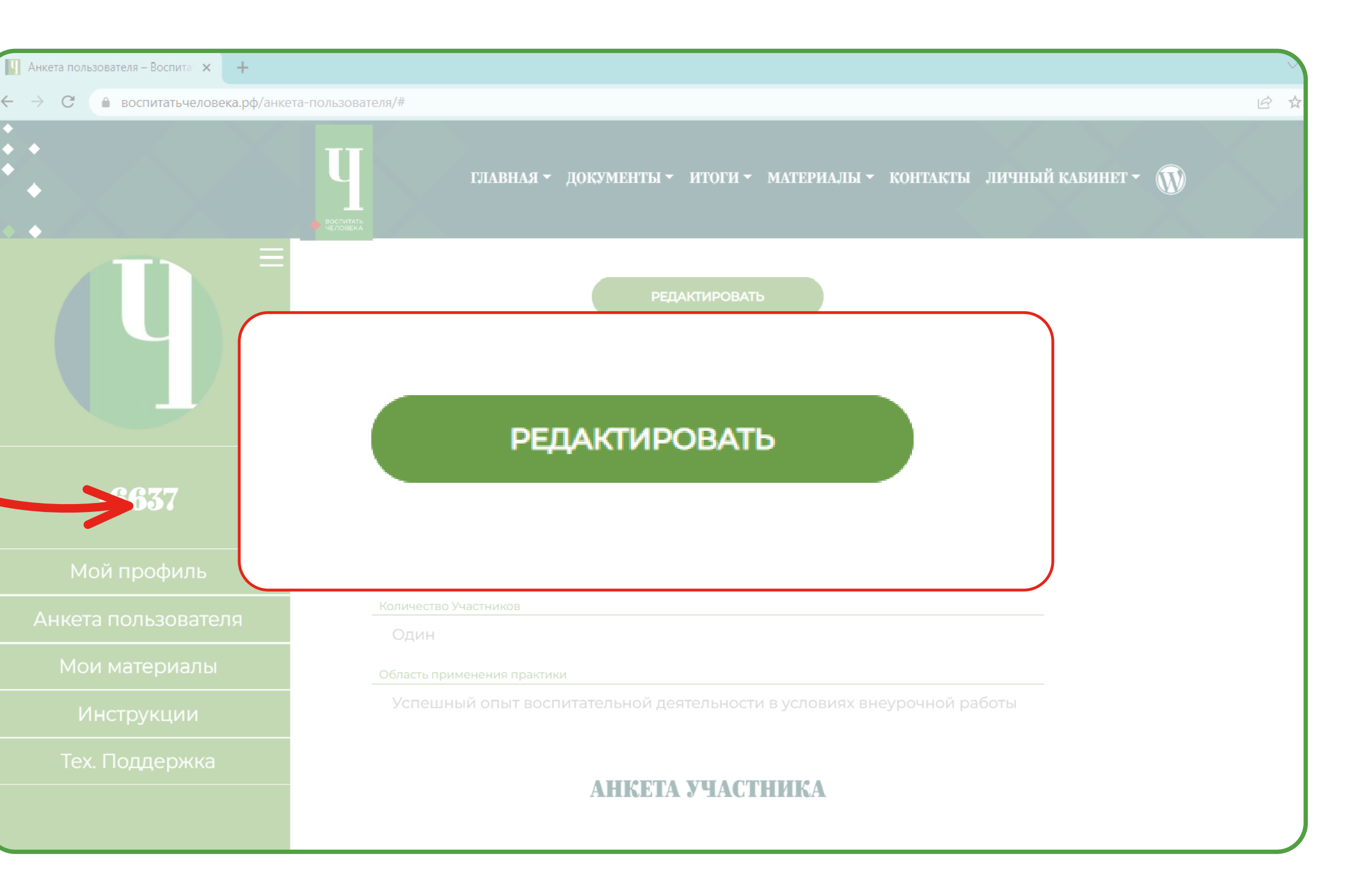

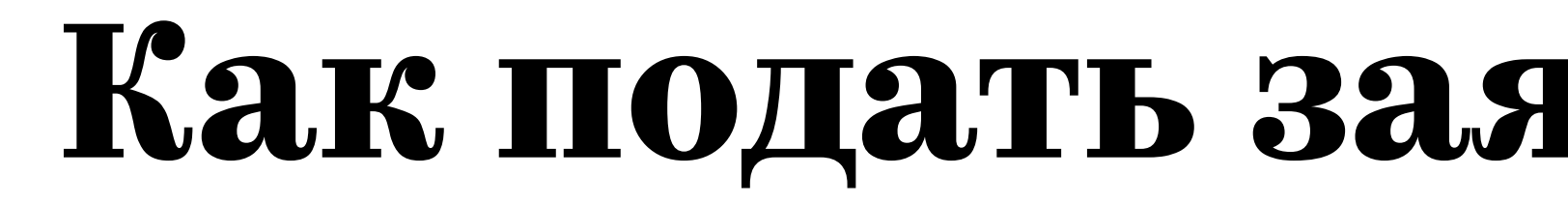

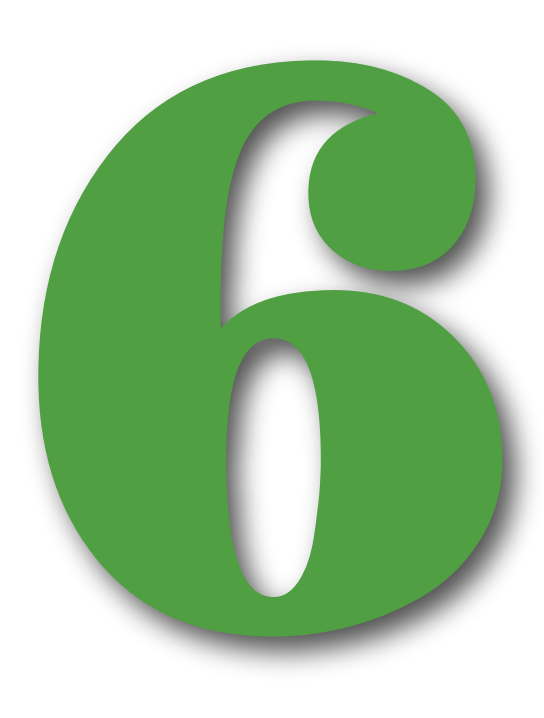

#### Перейдите в раздел<br>
«Анкета пользователя»,<br>
нажмите кнопку<br>
«Редактировать»<br>
и приступайте<br>
к заполнению анкеты «Анкета пользователя», нажмите кнопку «Редактировать» и приступайте к заполнению анкеты

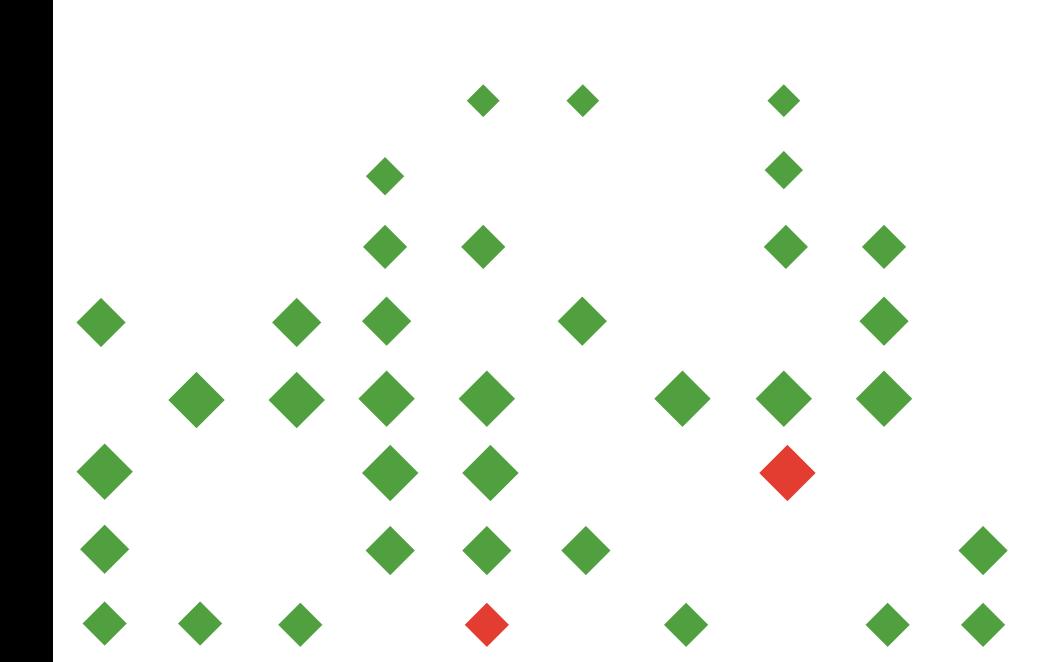

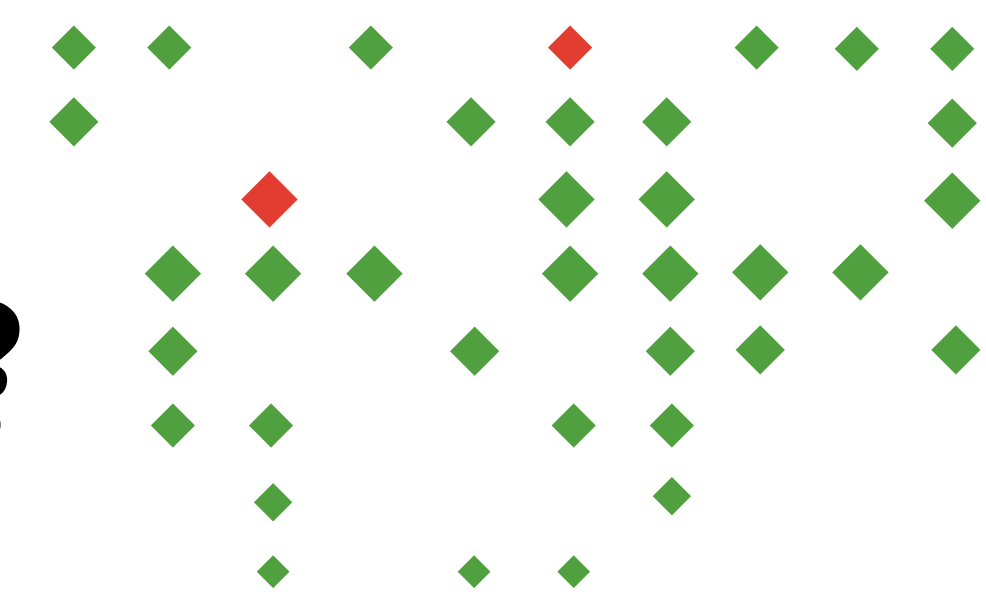

## **Как подать заявку на Конкурс?**

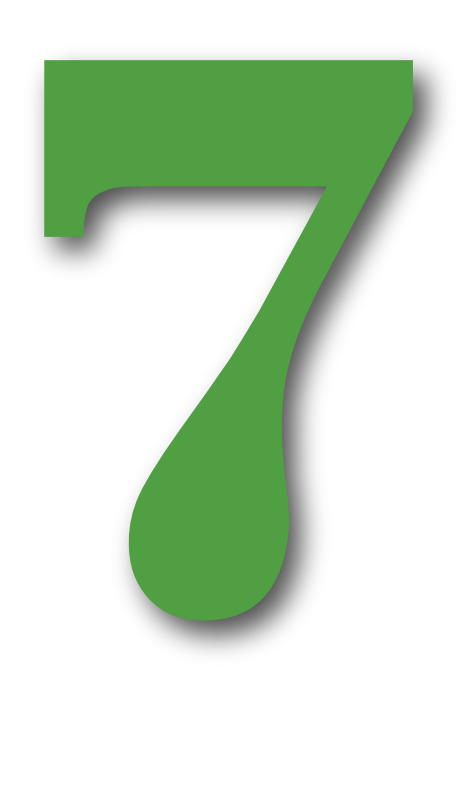

В конце анкеты проставьте подтверждение, что все необходимые документы в соответствующем разделе загружены

*Если какой-либо документ не будет загружен в личном кабинете, либо в самой анкете одно или несколько из полей будут заполнены некорректно, анкета не сохранится*

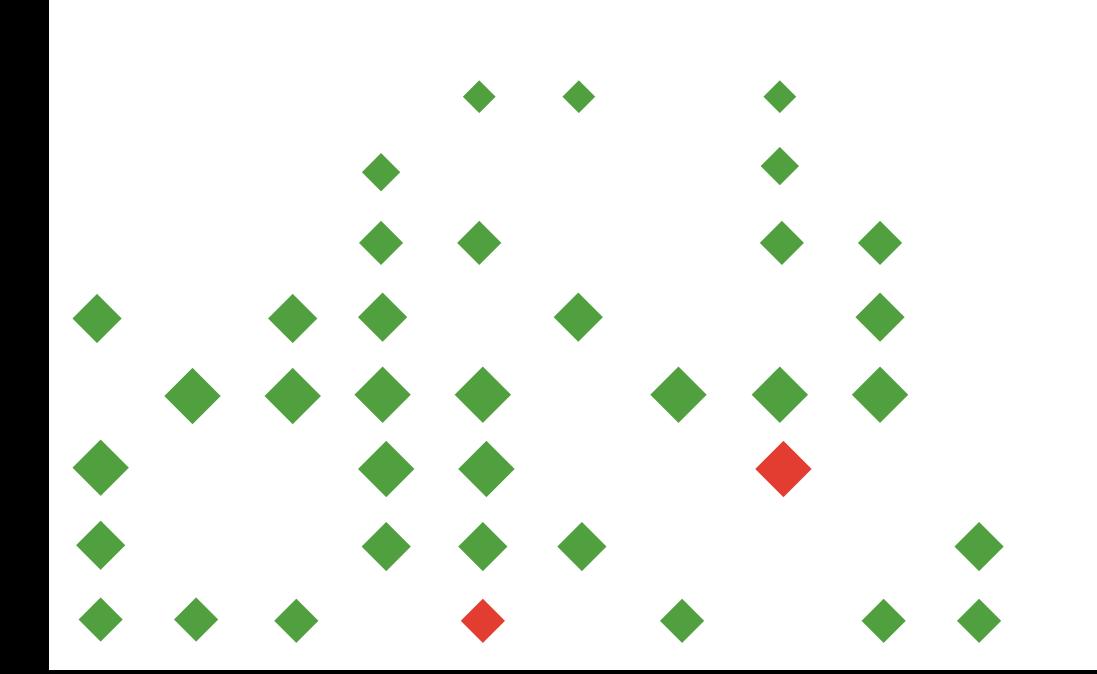

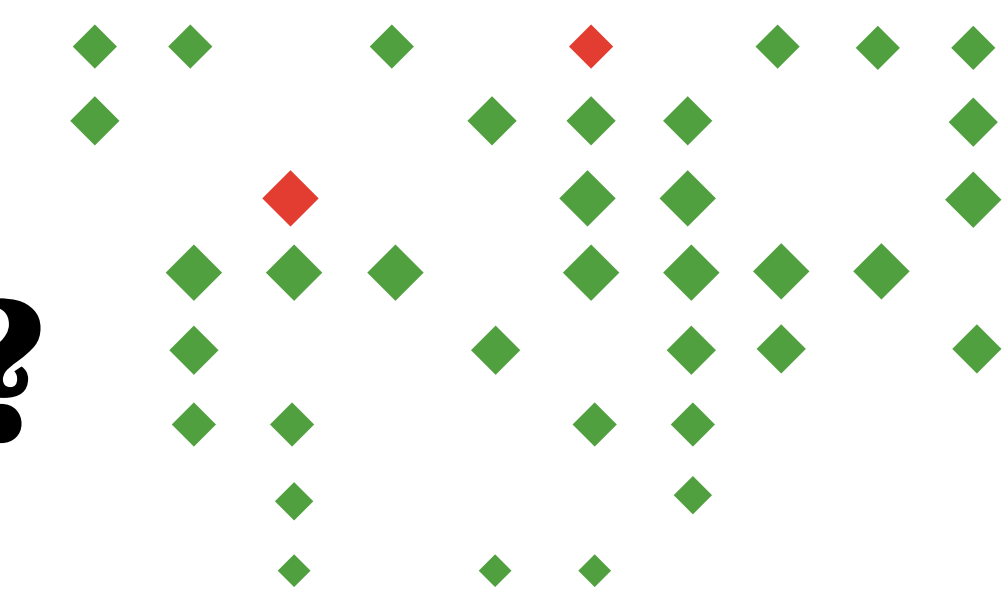

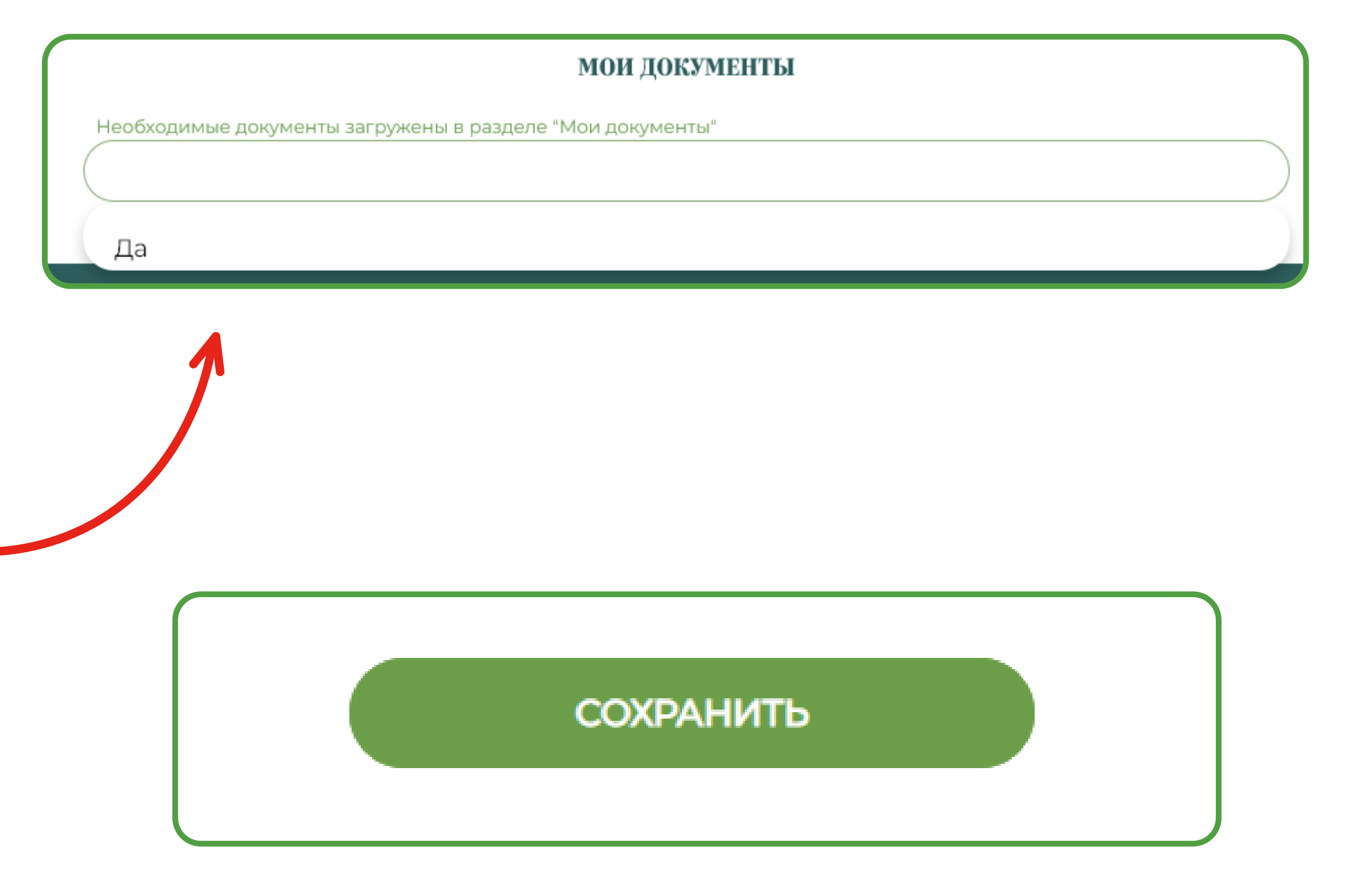

#### После того как вы заполните все поля, вернитесь наверх и нажмите кнопку «Сохранить»

Если все заполнено корректно, то появится Если все заполнено<br>
корректно, то появится<br> **Объявление**, что анкета<br>
отправлена организаторам

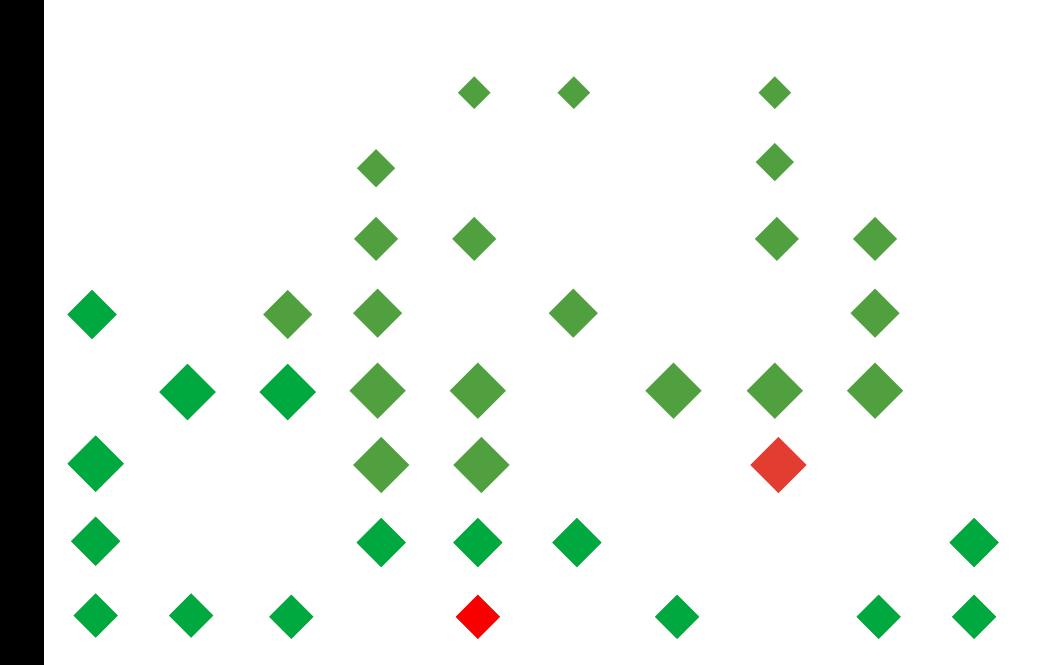

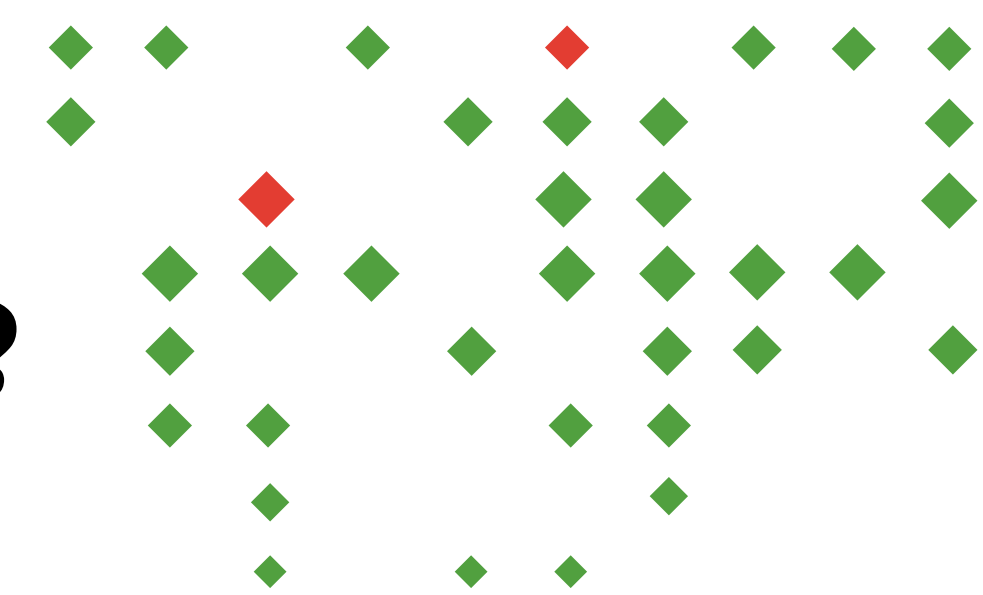

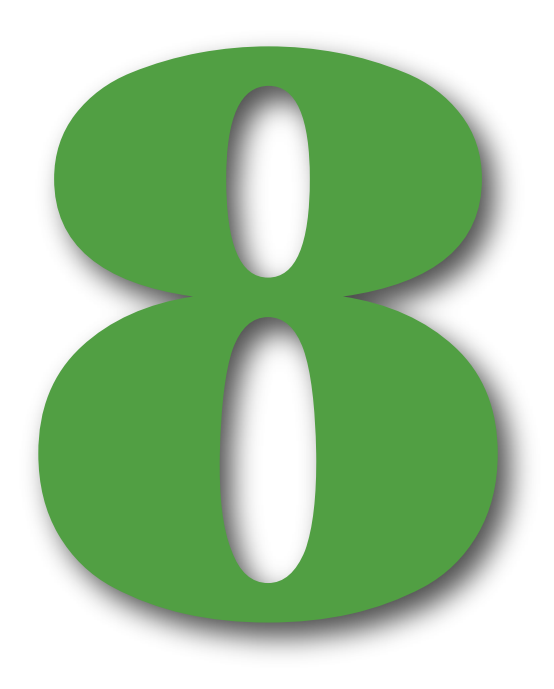

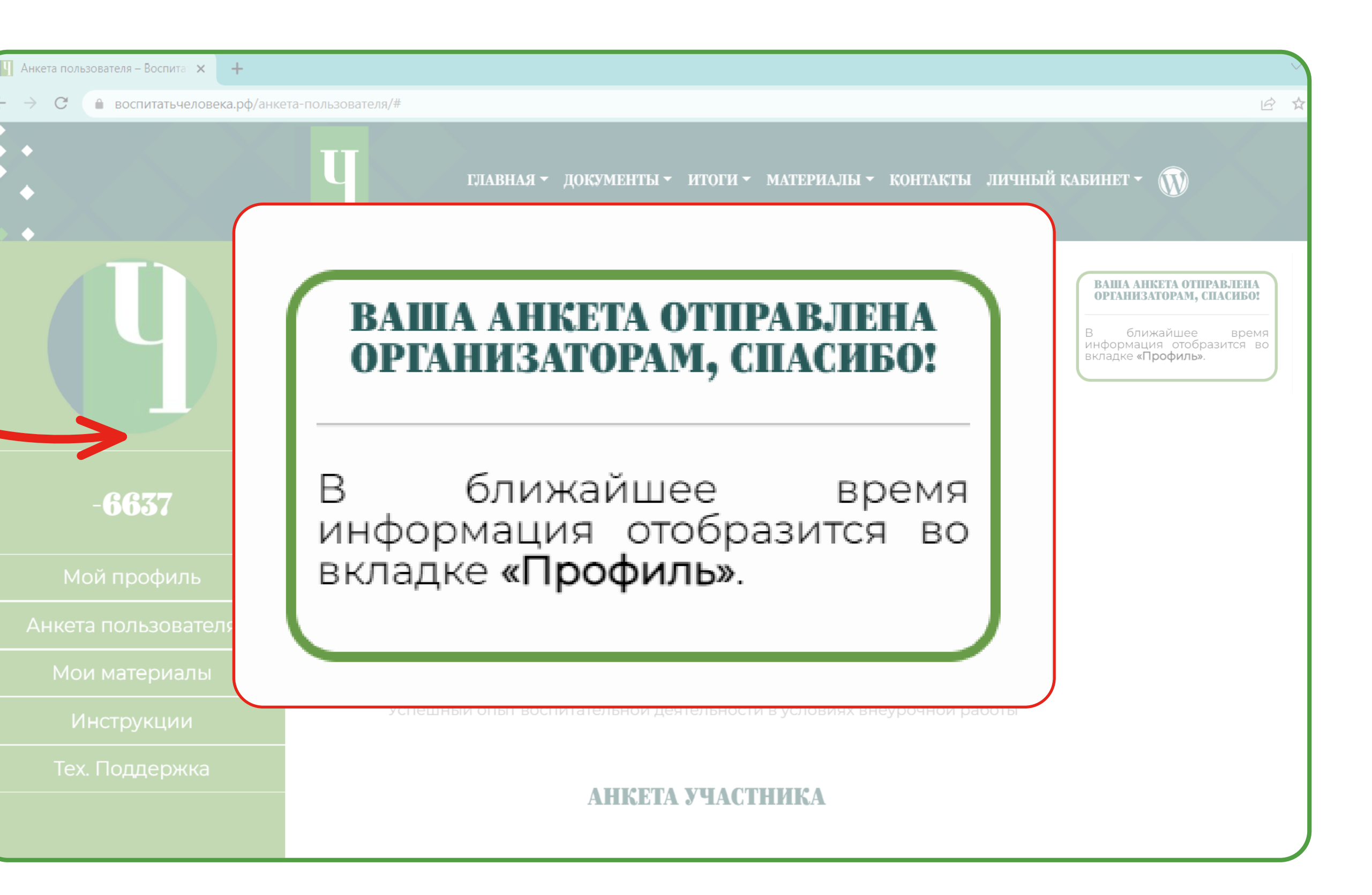

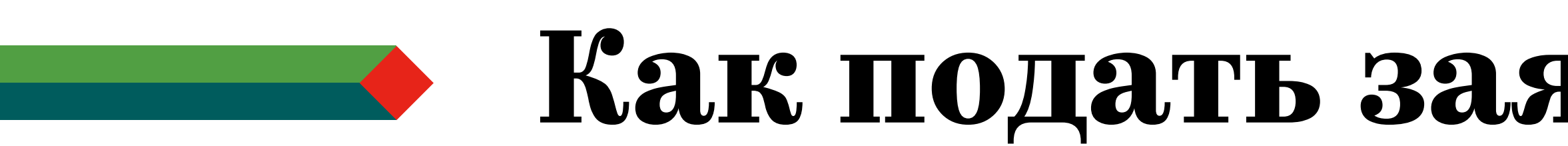

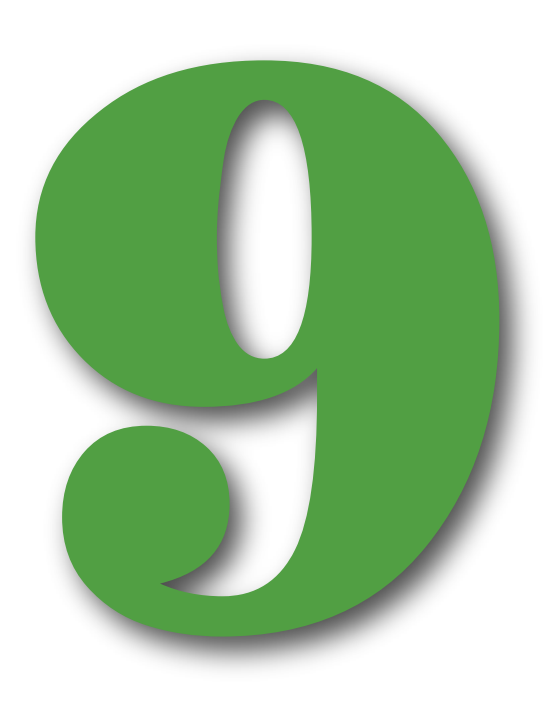

# Введенные Вами данные Введенные Вами данн<br>отобразятся<br>в разделе **«Профиль»**

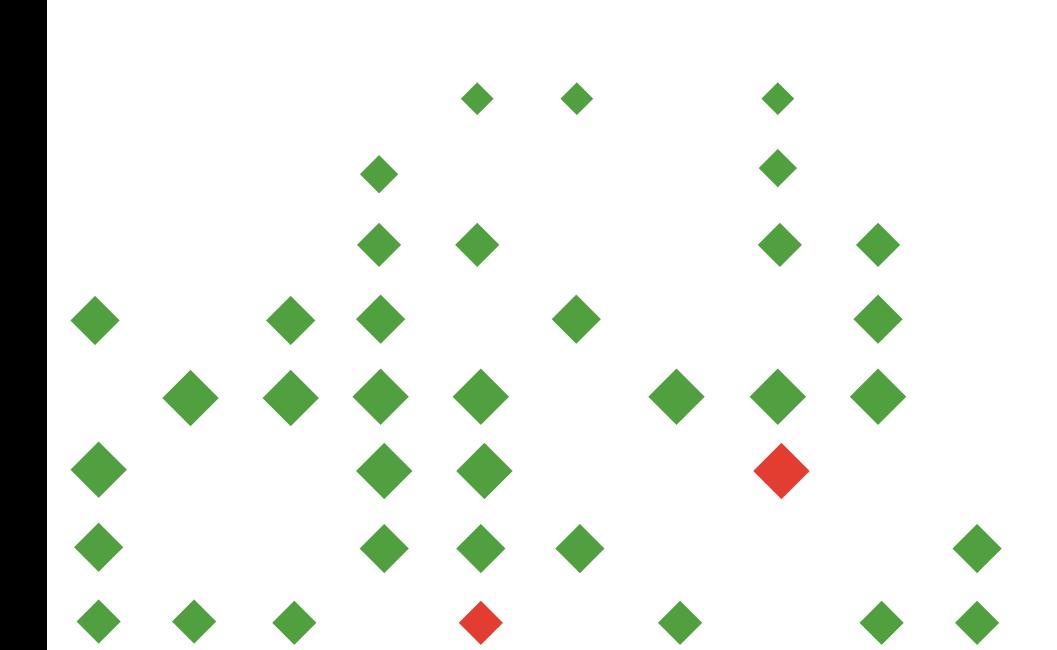

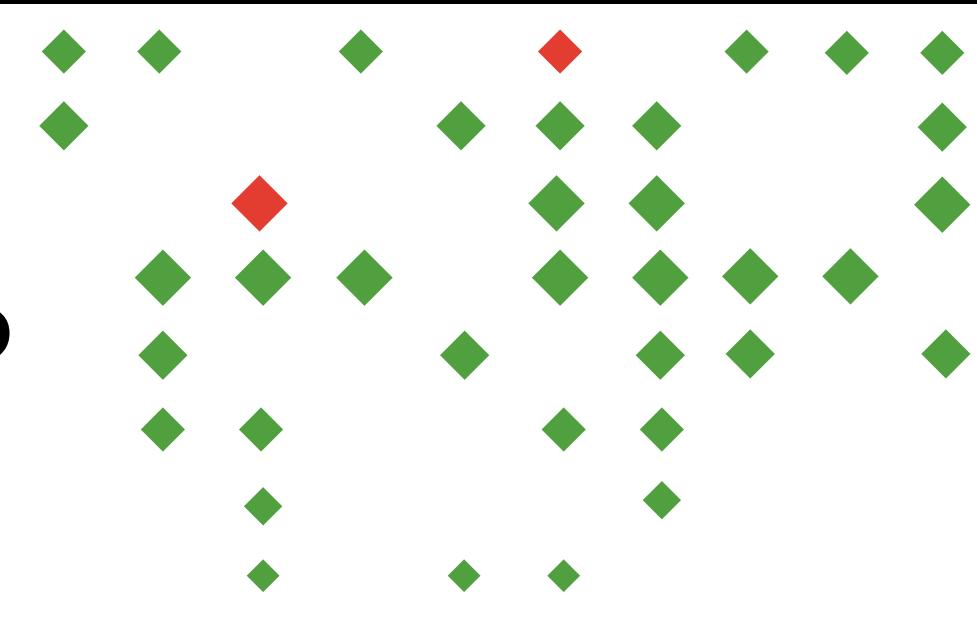

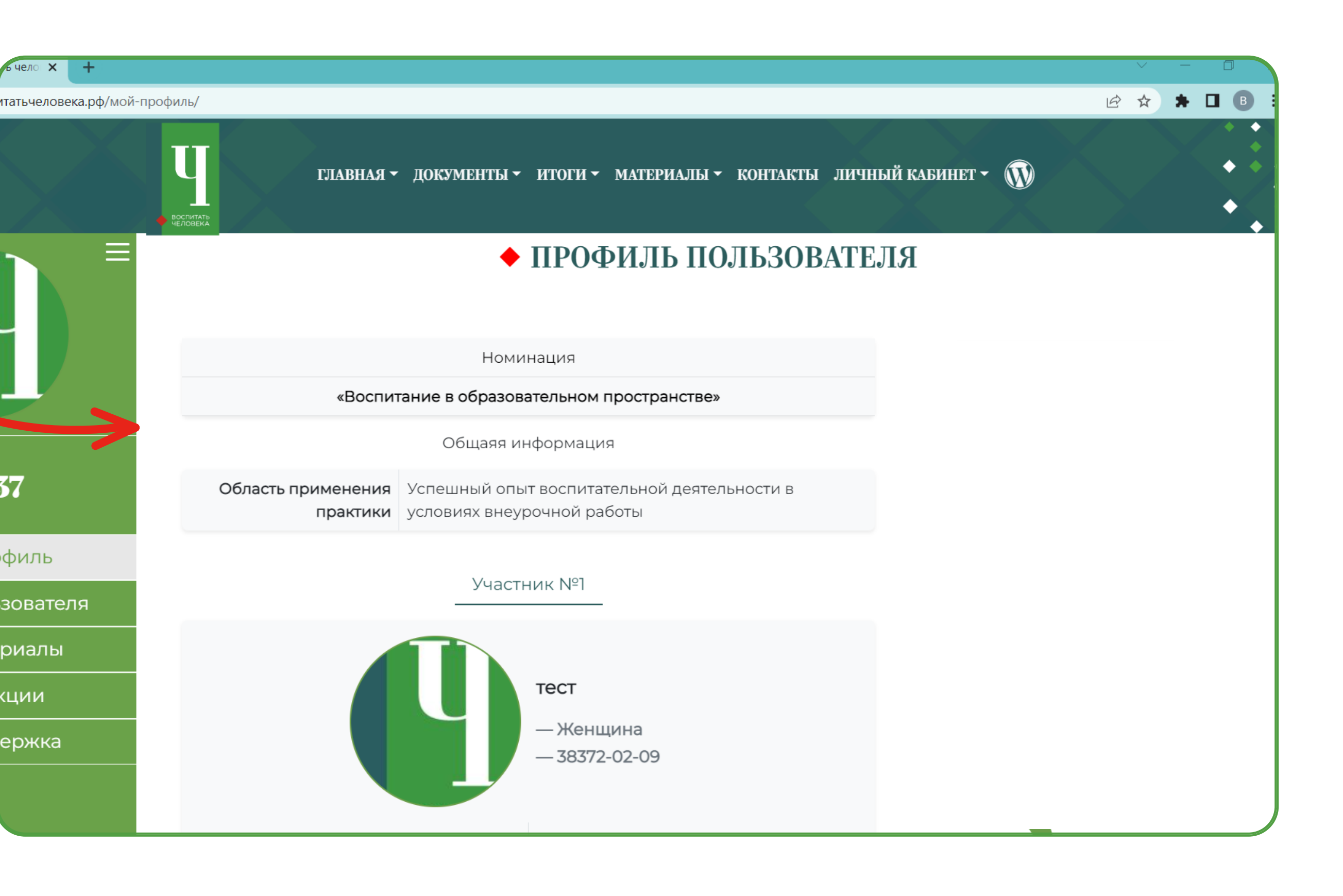

### **Как подать заявку на Конкурс?**

### Перейдите в раздел

Мои документы

Анкета пользователя

Мои материалы

Инструкции

Тех. Поддержка

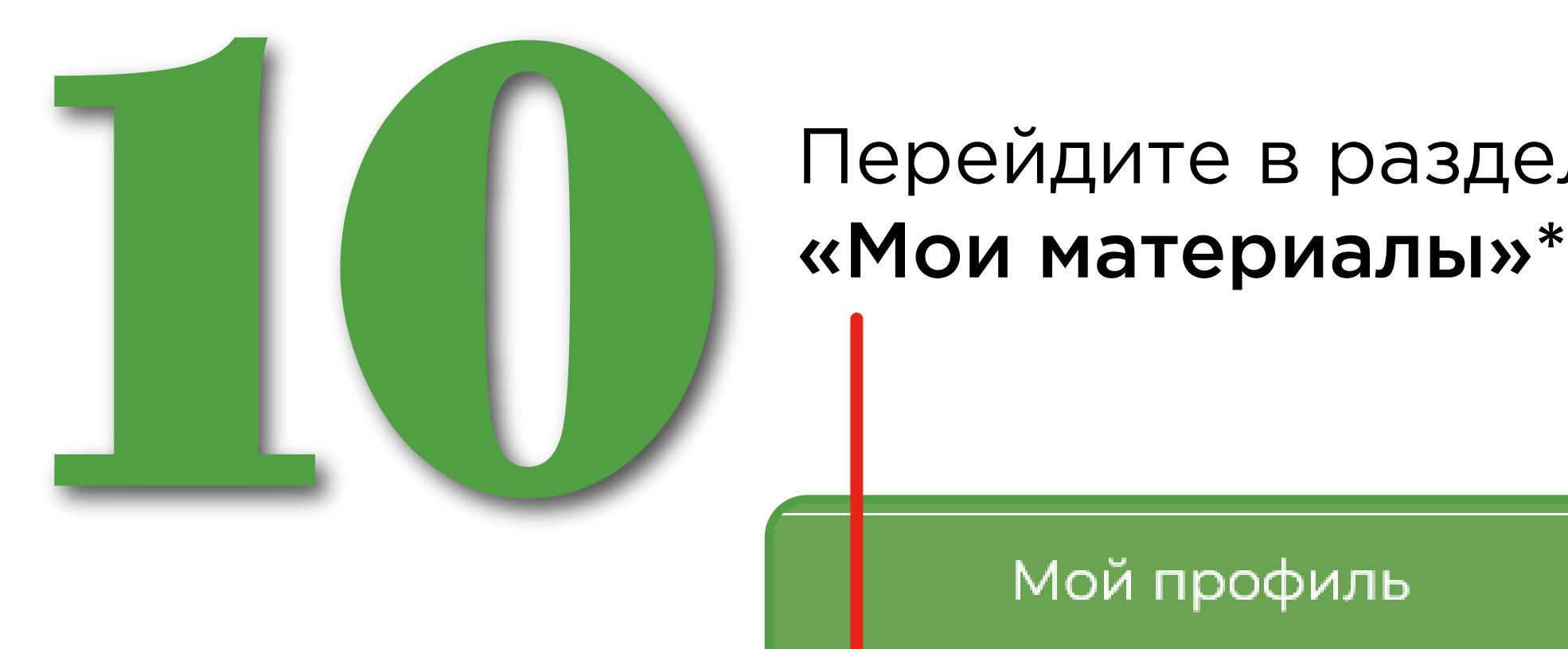

#### Скачайте необходимые шаблоны для работы

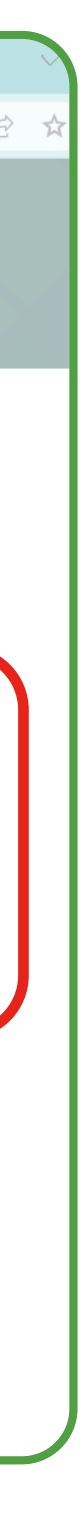

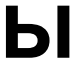

*\*Обращаем Ваше внимание, что загрузить конкурсные материалы можно будет позже в срок до 31 мая 2024 года.*

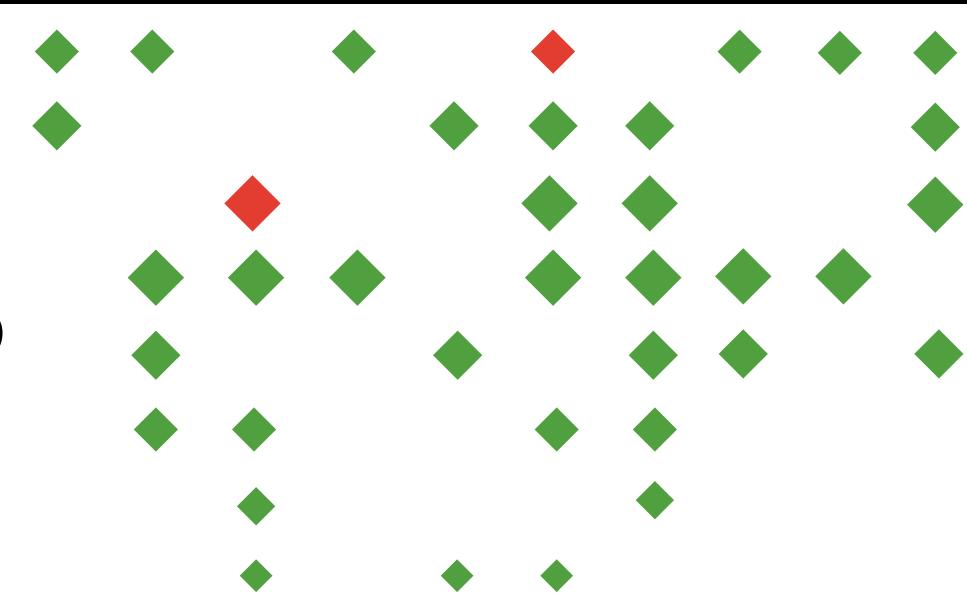

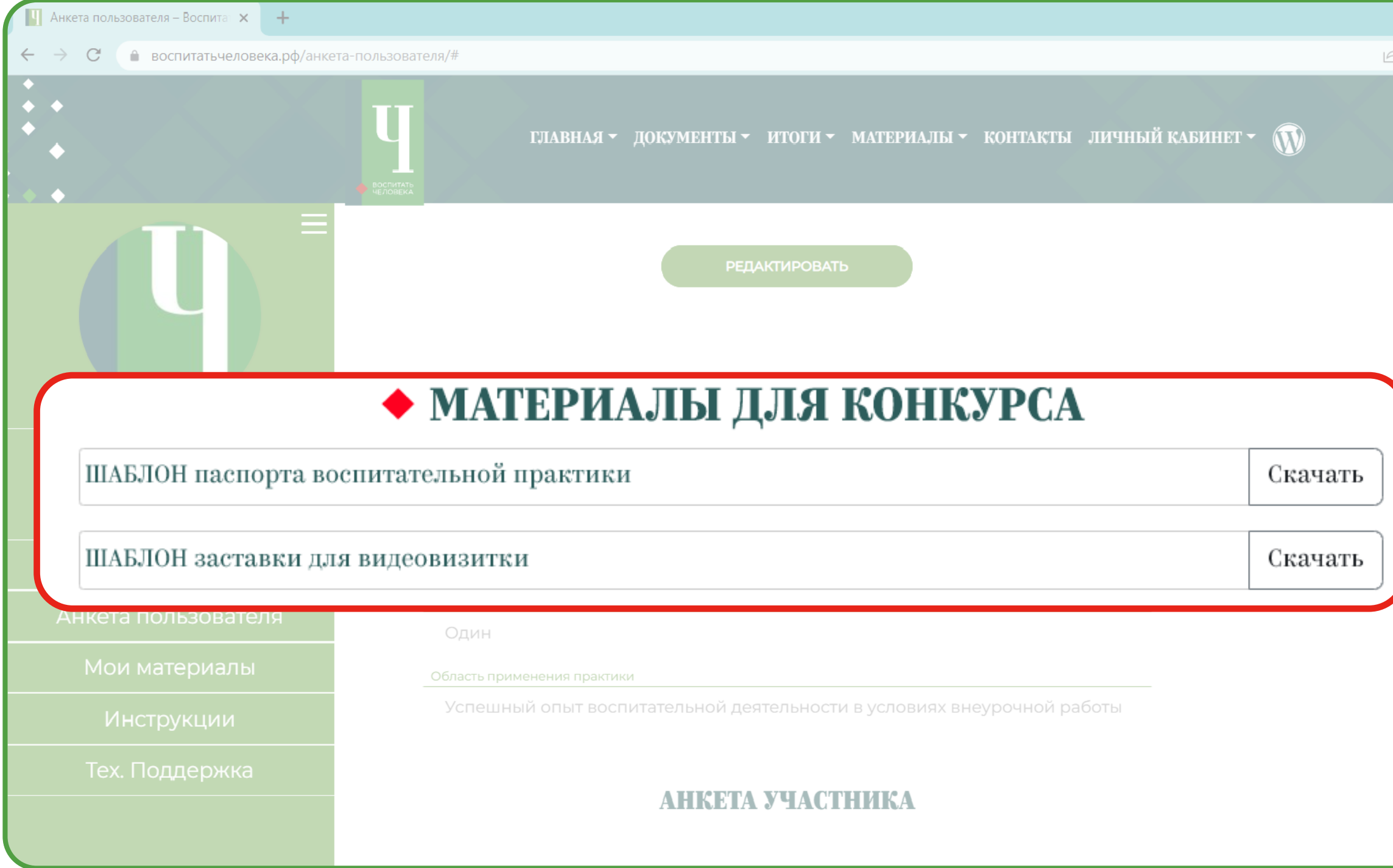

После качественной подготовки Ваших конкурсных материалов После качественной подготовки<br>Ваших конкурсных материалов<br>загрузите их в соответствующих<br>полях раздела **«Мои материалы»** 

#### **Как подать заявку на Конкурс?**

https://disk.yandex.ru/i/S0v\_cd16EnEqcQ

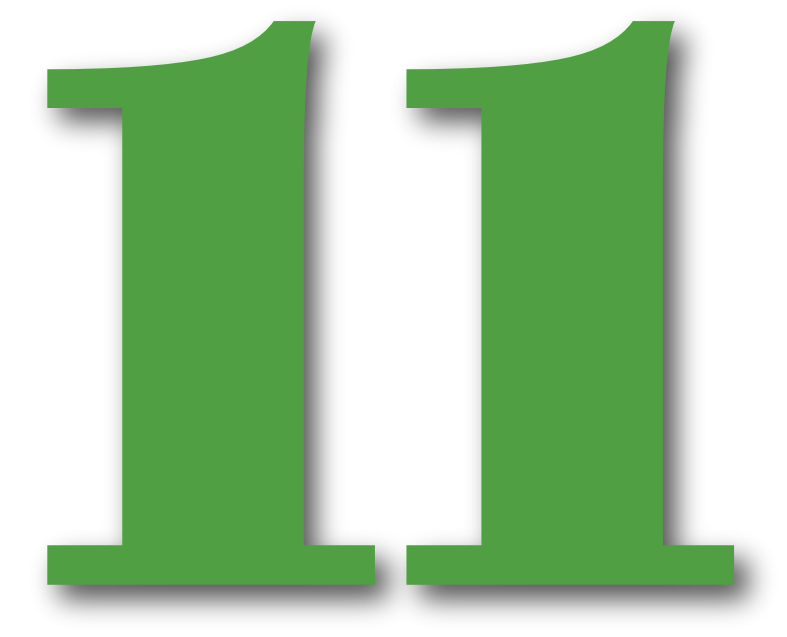

Паспорт воспитательной практики

4\_pasport\_2.doc

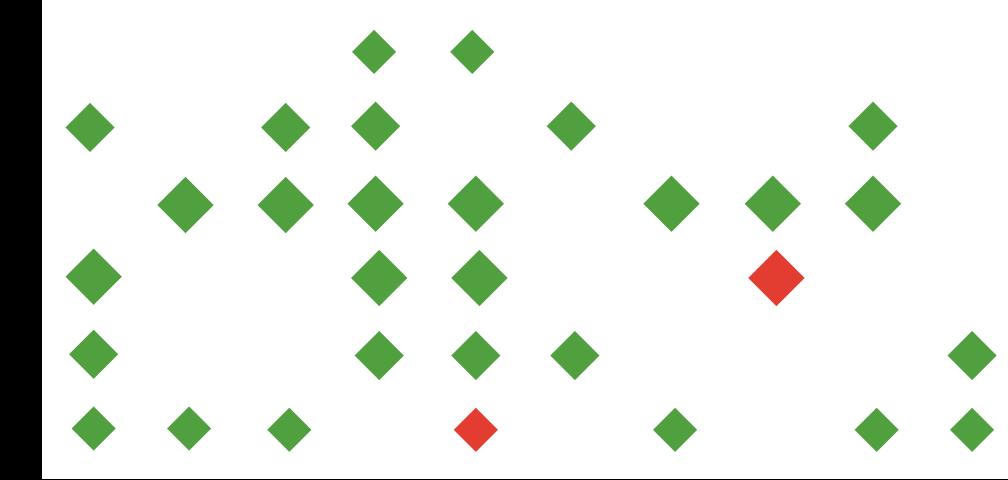

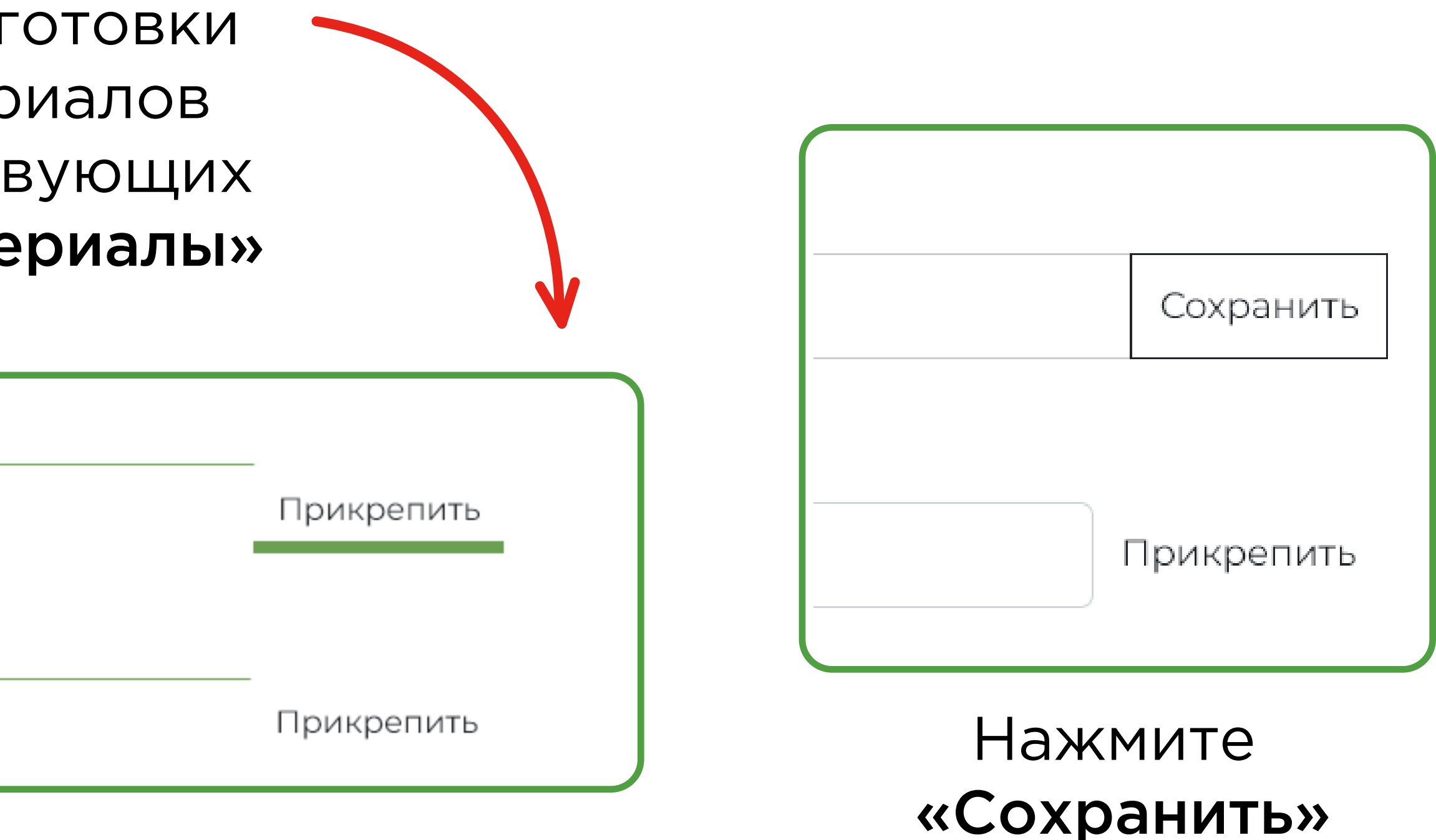

*В соответствующих полях появится наименование документа, сгенерированное сайтом, и ссылка на видеовизитку*

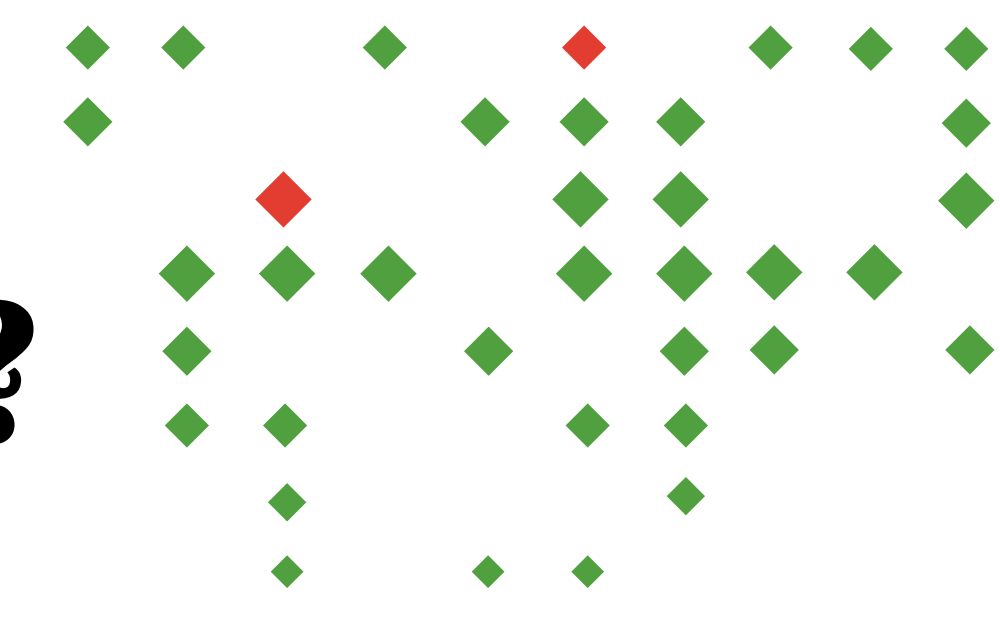

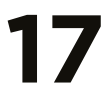

### **Как подать заявку на Конкурс?**

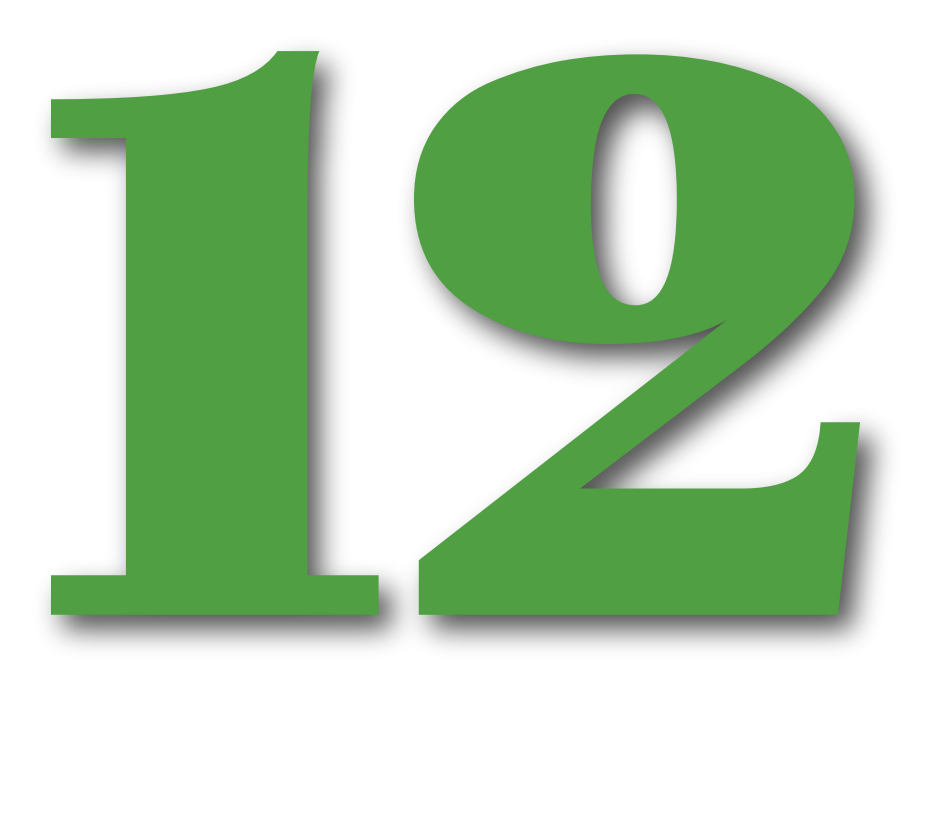

После проверки Ваших регистрационных и конкурсных материалов в разделе «Профиль» появится статус «Анкета одобрена» и соответствующий комментарий

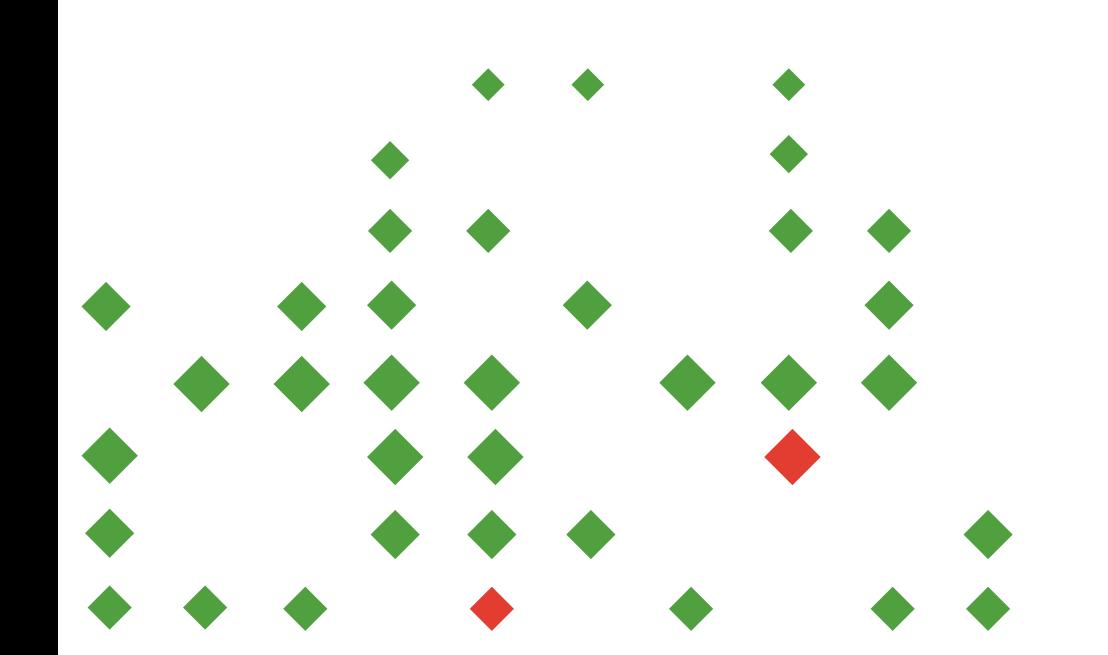

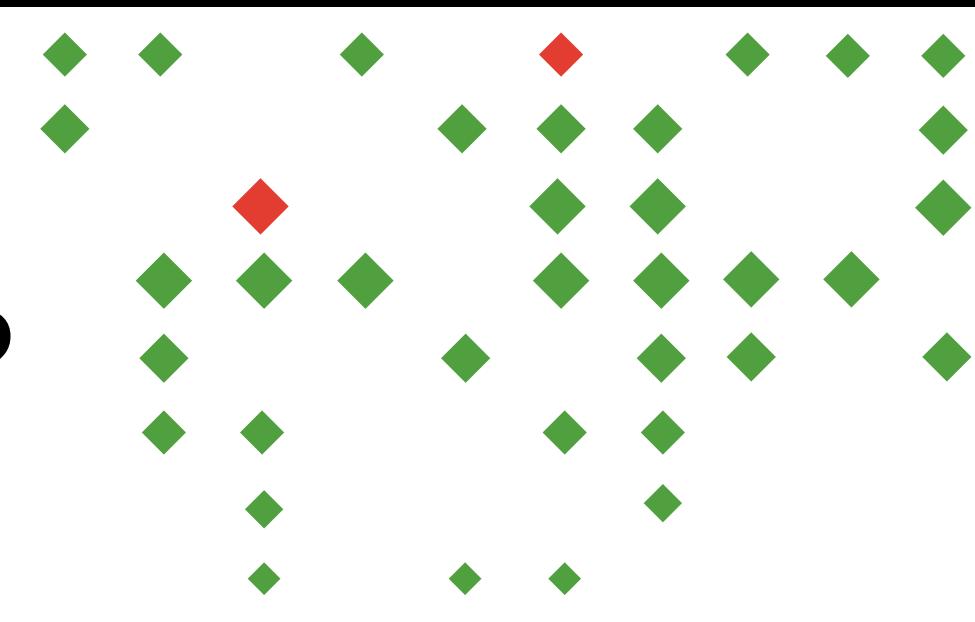

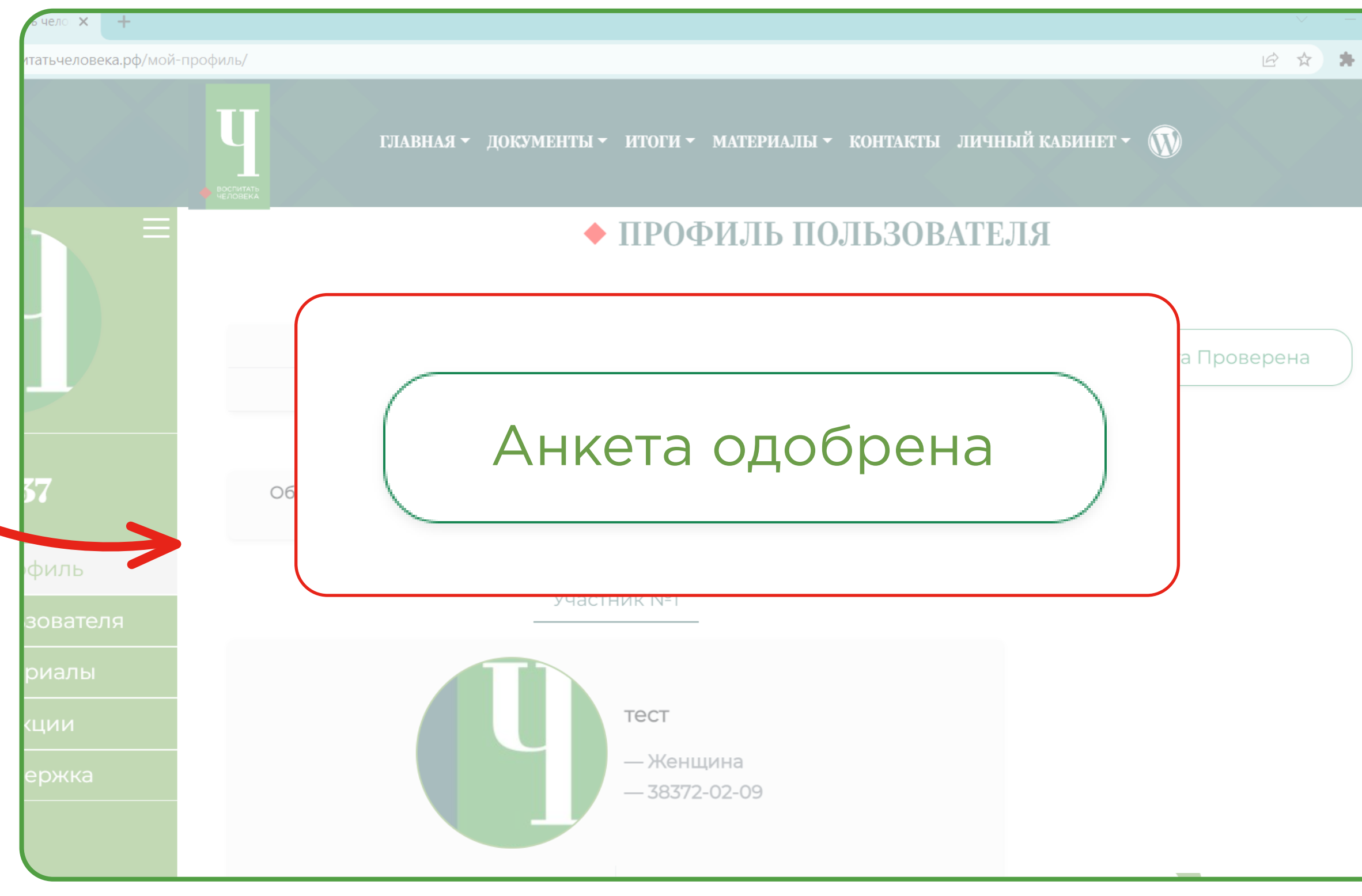

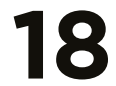

### **Как подать заявку на Конкурс?**

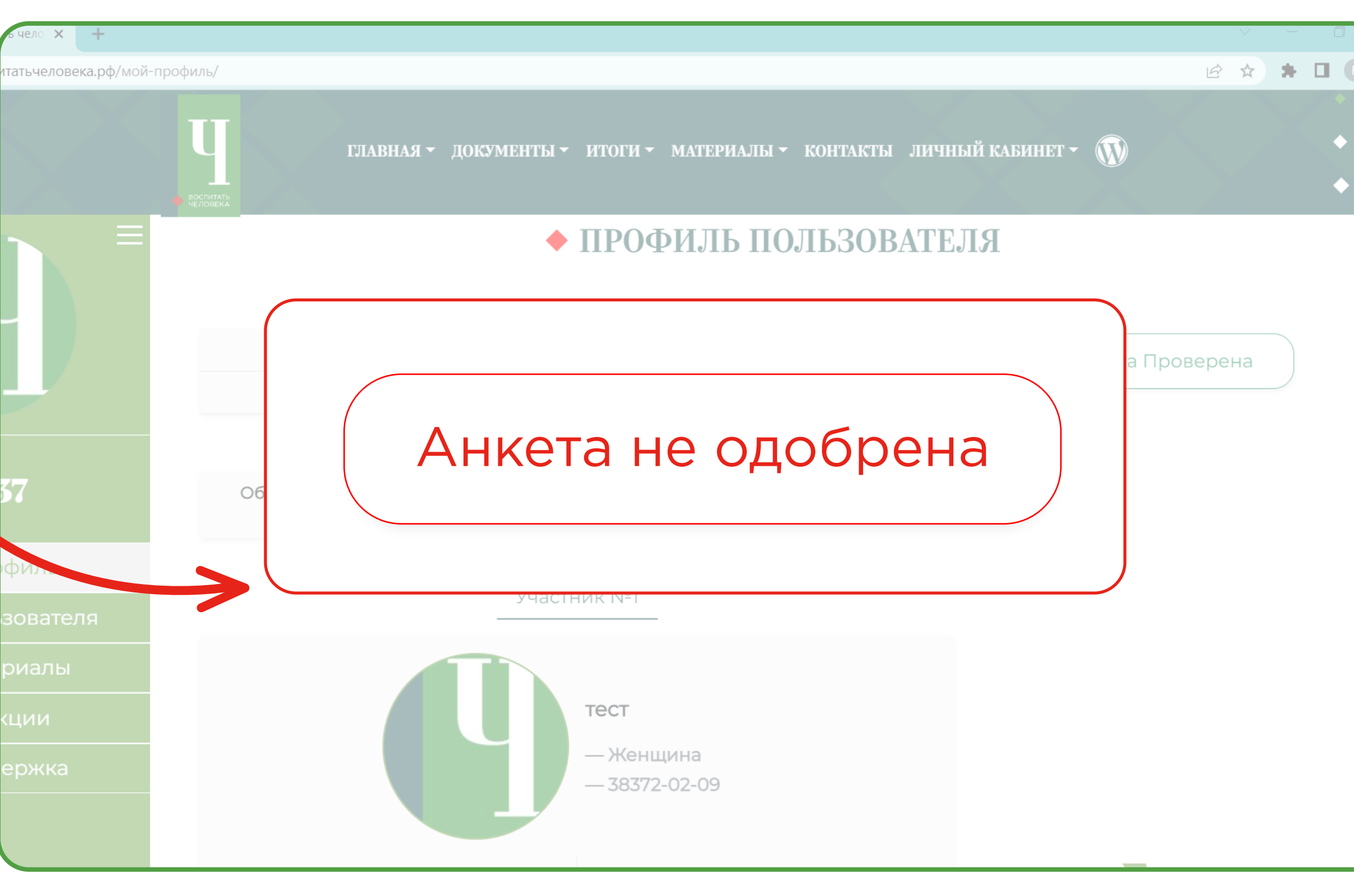

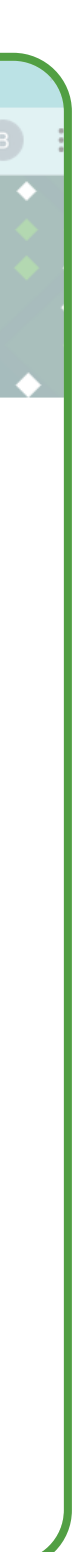

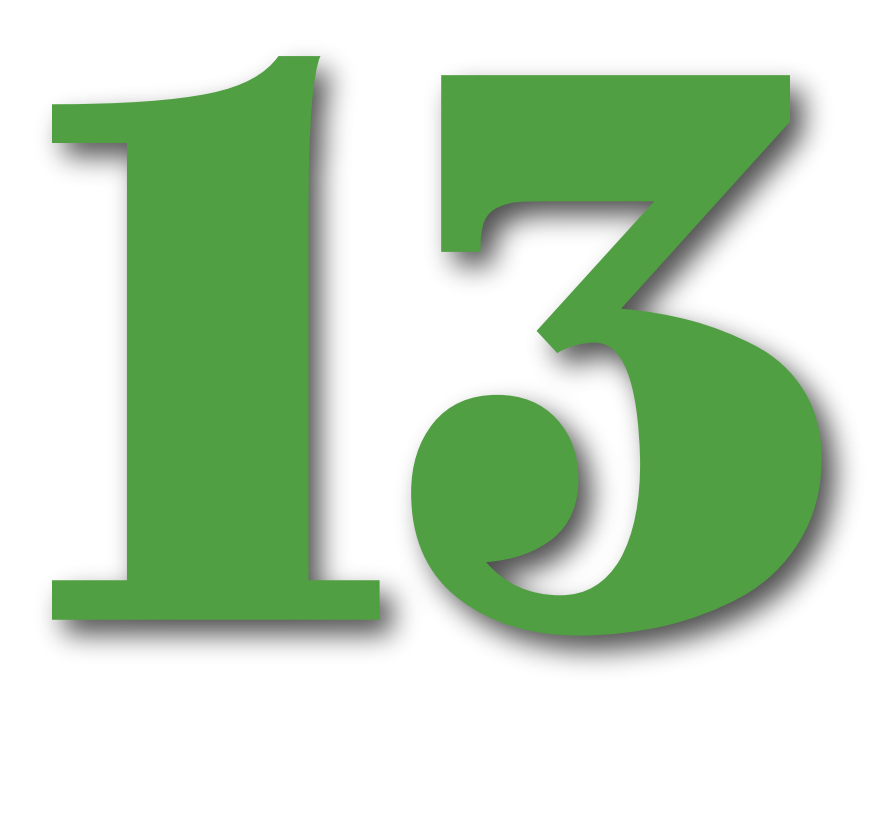

Если в регистрационных или конкурсных материалах будут замечены некорректные данные, то в разделе «Профиль» появится статус «Анкета не одобрена» и соответствующий комментарий

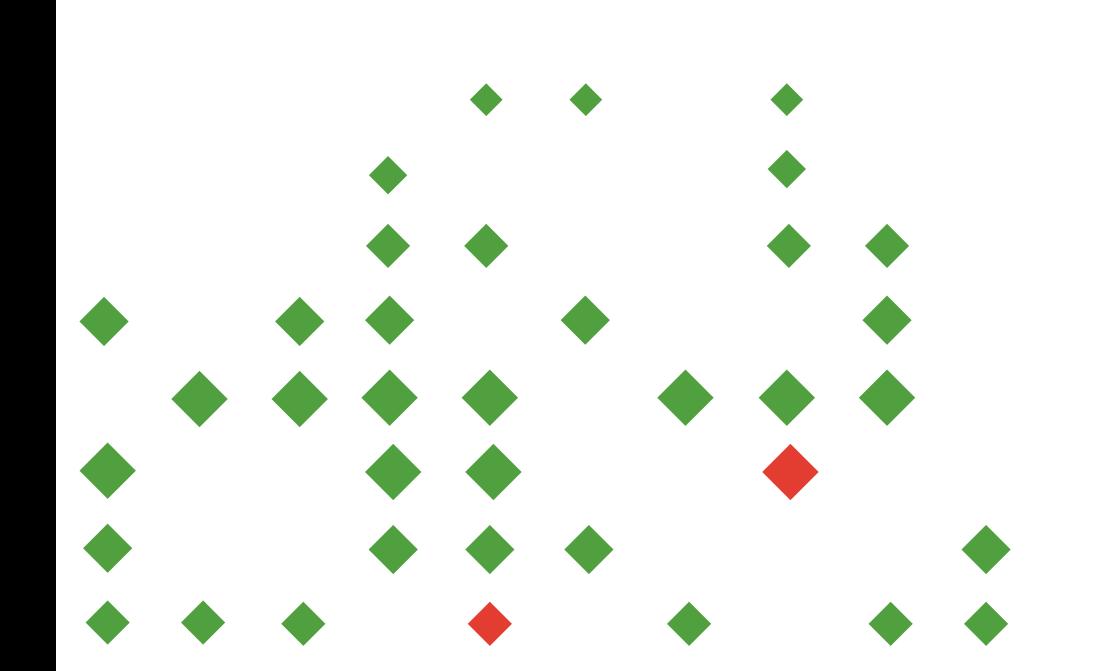

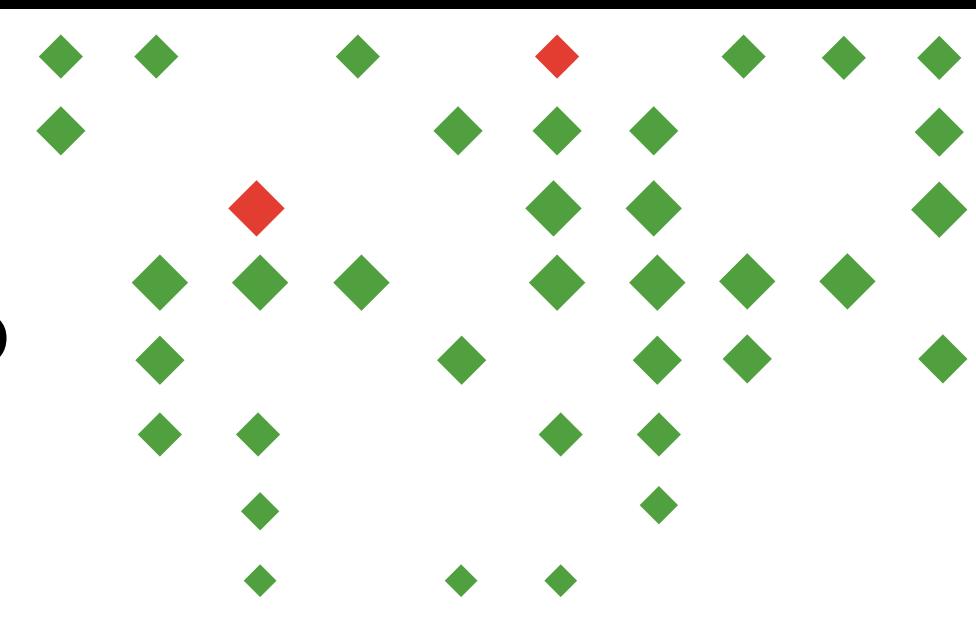

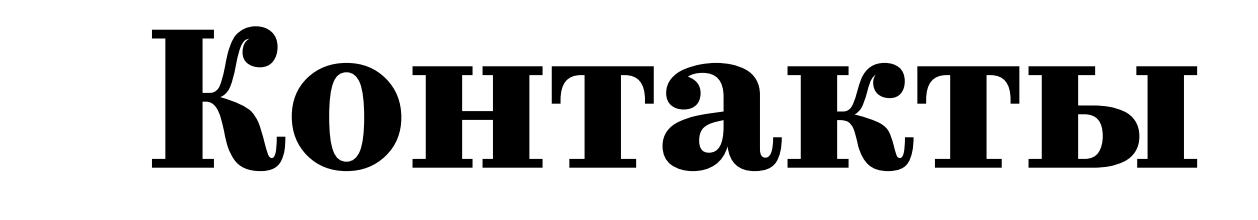

#### Телефоны:

#### VCH@INSTITUTDETSTVA.RU

для технической поддержки участников

#### NAVIGATORY.DETSTVA@ROSDETCENTR.RU

для вопросов от участников номинации «Навигаторы детства»

#### +7 (499) 648-78-84 (ДОБ. 444)

для участников Конкурса

#### +7 (495) 122-21-26 (ДОБ. 32100)

для участников номинации «Навигаторы детства»

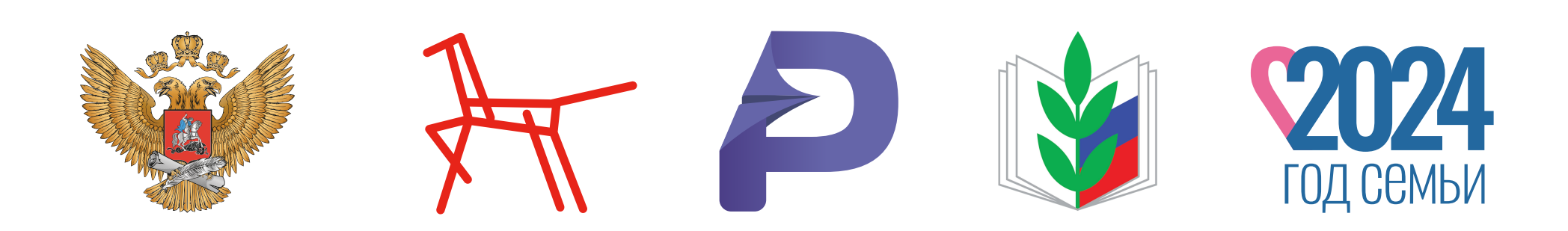

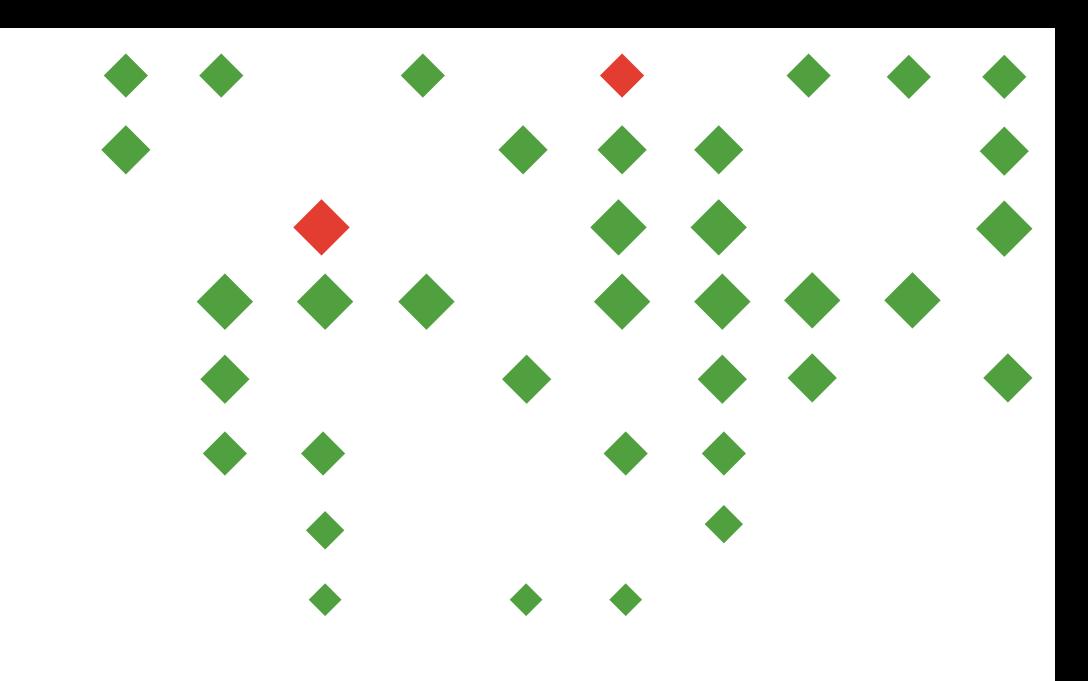

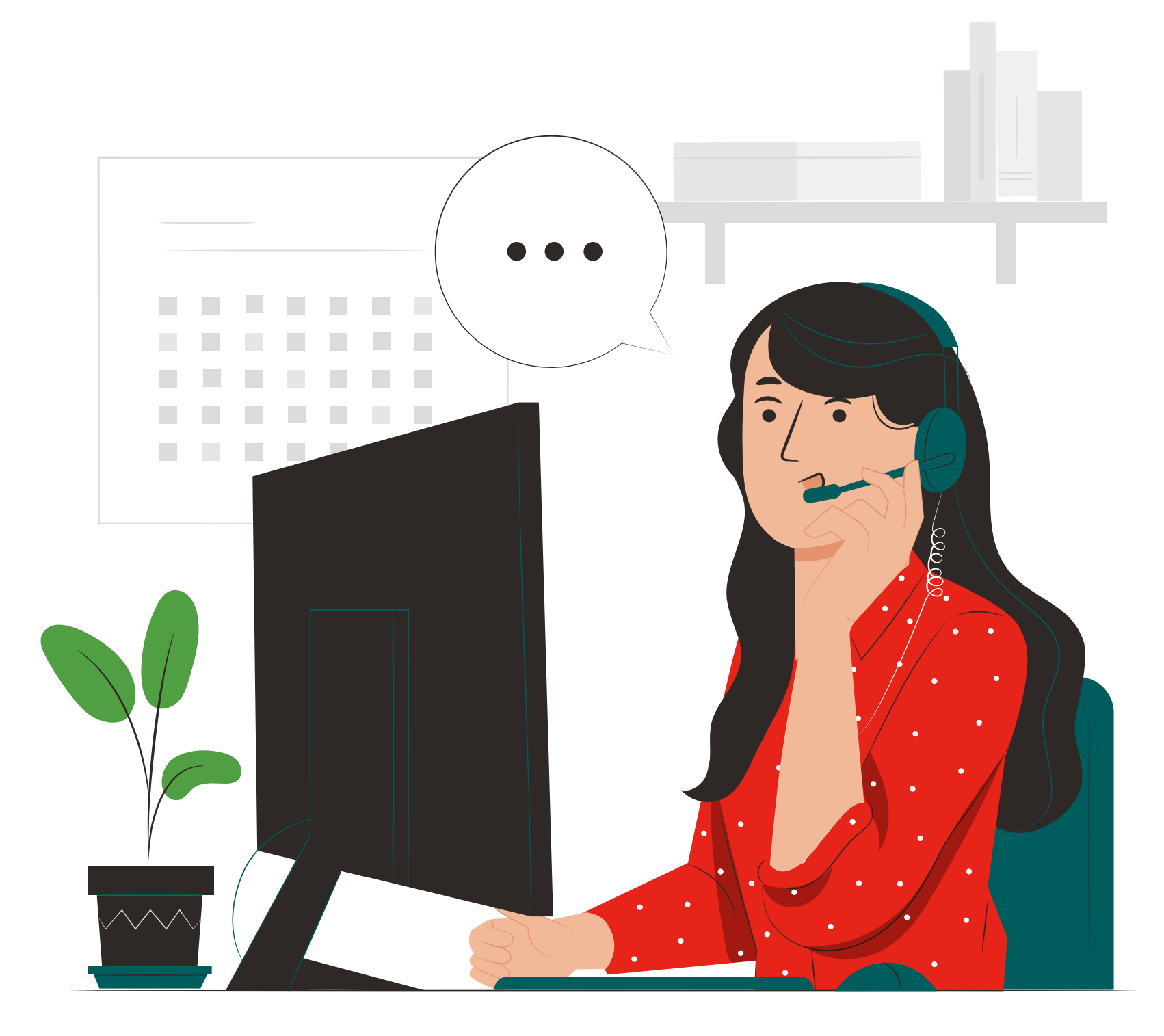